# micros

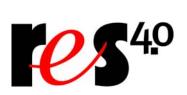

# Restaurant Enterprise Solution Version 4.1 Installation Guide

# **General Information**

# **About This Document**

This document provides installation and setup instructions for the MICROS Restaurant Enterprise Solution (RES) Version 4.1 software. The process ensures the proper transfer and configuration of the files, programs, and databases required for the smooth operation of the applications.

The procedures described in this document are applicable to both new and upgraded systems.

### **Declarations**

### **Warranties**

Although the best efforts are made to ensure that the information in this document is complete and correct, MICROS Systems, Inc. makes no warranty of any kind with regard to this material, including but not limited to the implied warranties of marketability and fitness for a particular purpose.

Information in this document is subject to change without notice.

No part of this document may be reproduced or transmitted in any form or by any means, electronic or mechanical, including photocopying, recording, or information recording and retrieval systems, for any purpose other than for personal use, without the express written permission of MICROS Systems, Inc.

MICROS Systems, Inc. shall not be liable for errors contained herein or for incidental or consequential damages in connection with the furnishing, performance, or use of this document.

### **Trademarks**

FrameMaker is a registered trademark of Adobe Corporation.

Microsoft, Microsoft Excel, Win32, Windows, Windows <sup>®</sup>95, Windows 2000 (Win2K), and Windows NT are either registered trademarks or trademarks of Microsoft Corporation in the U.S. and/or other countries.

Visio is a registered trademark of Visio Corporation.

All other trademarks are the property of their respective owners.

# **Contents**

To help you navigate the document, information is organized in sections and displayed in the following sequence:

| Who Should be Reading This Document                     | 4   |
|---------------------------------------------------------|-----|
| What the Reader Should Already Know                     | 4   |
| Before You Begin: Tips, Traps, and Precautions          | 5   |
| Site Requirements                                       | 11  |
| Before Running Server Setup                             | 20  |
| Running Server Setup                                    | 25  |
| Running Client Setup                                    | 47  |
| Installing Point Releases and Hotfixes                  | 51  |
| Appendix A: SEI KDS Client Hardware Setup               | 55  |
| Appendix B: Silent Installation Procedures (Server)     | 61  |
| Appendix C: GSS Setup                                   | 66  |
| Appendix D: System Security Setup                       | 70  |
| Appendix E: Frequently Asked Questions (FAQs)           | 76  |
| Appendix F: Wireless Workstation 4                      | 93  |
| Appendix G: SwitchTo.exe                                | 98  |
| Appendix H: Order Confirmation Board (OCB)              | 101 |
| Appendix I: Table Management System (TMS)               | 115 |
| Appendix J: Customized Installation Procedures          | 125 |
| Appendix K: Pre and Post Custom Installation Procedures | 126 |

# Who Should be Reading this Document

This document is intended for the following audiences:

- MICROS Installers/Programmers
- MICROS Dealers
- MICROS Customer Service
- MICROS Training Personnel
- MIS Personnel

# What the Reader Should Already Know

This document assumes that you have the following knowledge or expertise:

- Operational understanding of PCs
- Understanding of POS terminology and concepts
- Working knowledge of the Microsoft Windows interface

# **RES Setup Procedures**

# Before You Begin: Tips, Traps, and Precautions

Before running the RES Setup procedure, the following should be noted:

- The individual installing the software must be logged on as "Administrator" before running RES Setup on a Microsoft® Windows XP or Windows 2003 system.
- Make sure that all programs/applications are closed on the PC. If the system detects an active program/process during the installation routine, a notification to close may display.
- When upgrading on a RES system where the MICROS Portal is installed, be sure to manually shut down the Micros Agent and Micros Watchdog services. Failure to shut down these Portal-related services can result in a system lockup during database conversion.
- MICROS recommends using NTFS partitions for both the Operating System and the MICROS drive. This is because the NTFS file system provides greater security than FAT partitions.
- Before attempting a RES 4.0 or higher installation, all previous versions of RES must be completely removed from the system. RES must also be removed before upgrading the Operating system to either XP or 2003.

RES 3.x cannot be removed successfully from an XP or 2003 system. Be advised that manually removing the MICROS tree and registry will **not** equate to a clean removal of RES.

Refer to page 39 for instructions on removing the RES software.

 Before installing Win 2003 or XP on the server, make sure that any OPOS devices and related software that need to be installed are compliant with the new operating systems. Failure to do so may prevent KDS Controller from loading after setup. • When installing on a Win 2003 system, double-clicking on Setup.exe to run a full RES build will display the following warning:

"This type of file could harm your computer if it contains malicious code."

Users then have the option of pressing **Open** (to continue with setup), **Cancel** (to exit), or a generic **More Info** button. This can be problematic, particularly with remote installations.

To avoid this, users can disable the warning message as follows:

- 1. Open Internet Explorer.
- 2. Go to Tools | Internet Options | Security | Internet | custom level.
- 3. Scroll down to **Launching Applications and unsafe files** and change the value from *Prompt* to *Enable*.
- During RES 4.0 or higher installation, both the Backup Server Service (ResBSM.exe) and the KDS Controller are installed to all clients running the XP or 2003 operating systems. Though installed, please note that the Backup Server Service and KDS Controller are not supported on Microsoft XPE and WePOS.
- MICROS recommends assigning no more than 8 print devices to a client. More than that may cause the print service to fail.
- WS4's will need at least 128 MB of RAM installed. Users can verify the amount of RAM by checking My Computer | Control Panel | System | Memory. If the amount of Program Memory Allocated is approximately 50000 KB, then the PC has 128 MB of RAM. If the value is only 17000 KB, then it only has 64 MB of RAM and may experience low memory errors.
- Rerunning RES Version 4.0 or higher for purposes of installing, modifying, or repairing any of the applications will reset all of the applications to their General Release versions. If you have already installed service packs to RES 4.x, you will need to rerun all service packs again. Failure to do may prevent you from opening previously installed programs.

- Powering off either the WS4 or the Server during an upgrade to a new version of RES can cause the WS4's compact flash to become corrupt. This can also occur if you pull the power cord out of the WS4 while it is writing to the compact flash. To correct the problem, the compact flash must be reformatted using a compact flash reader.
- When using an Eclipse PCWS in a RES 4.x system, be sure to set the O/S field to 'Other' regardless of the operating system installed. Failure to do so can cause some operating systems to display unexpected behavior.

To view and/or modify the setting:

- 1. Reboot the workstation.
- 2. Press **F2** to enter the BIOS setup program.
- 3. Go to the **Advanced** tab.
- 4. Verify that the **O/S** field is set to *Other*.
- When updating the system's Time Zone setting, users must stop/start RES services before attempting to run POS Operations. This will resynchronize the RES application time zones (which are set on startup) with those on the updated POS clients.

Failure to do so, or to reboot the system, will cause errors when using the Future Order feature and may affect other timer-related functionality.

- When running Setup with Microsoft Anti-Spyware installed, the system displays a series of warning messages when the MICROS Secure Desktop or other RES applications are started. Should this occur, users are advised to simply press the **Allow** button to continue. Do **not** press the **Block** key, as this will cause problems with the system.
- When upgrading the HHT 8800 from RES 3.x to RES 4.0 or higher, be advised that the HHT Loader will not check for Software Updates until the device is either rebooted or re-cradled after use.

• The firewall on a RES 4.0 or higher server must have the following ports open before it can accept requests from a Win 32 client:

TCP: 7300UDP: 7301

• Firewalls should be enabled prior to installing RES 4.0 or higher on a Win 2003 Server. If the firewall is enabled after installation, the clients will not be able to communicate with the server and will continuously display prompts for Backup Server Mode (BSM) and Stand-alone Resiliency (SAR).

To fix the problem post installation, users should:

- 1. Start the firewall from *Control Panel | Windows Firewall*.
- 2. Run Micros\common\Bin\ConfigureICF.bat. This will update the exceptions list that RES needs to successfully run with the firewall enabled.

For more on firewall setup, see Appendix D, page 74.

- Certain Micros applications (e.g., KDS Controller, Backup Server, ILDS, IFS) can be configured to run on both the server or a client (XP or 2003). When switching the configuration to run a service on a new PC, users should do the following to ensure that the system updates properly:
  - 1. Make the necessary changes in POS Configurator to run the service on the new PC.
  - 2. Open Micros Control Panel.
  - 3. Highlight *Restaurant* and click **Reload**. This will propagate all changes out to all clients.
  - 4. Reboot the Server.
  - 5. Reopen MICROS Control Panel. Highlight *Restaurant* and click **Reboot All** to reboot all of the clients.

- This version of the software supports PCWS Model Ultra running Windows NT or higher as a client only. A minimum of 128 MB of RAM is required.
- If a PCWS is to be used as the RES server, MICROS recommends the PCWS Model 2010 with a Pentium processor and 512 MB of RAM.
- When using the HP 100 USB printer, the correct procedure is to set the device as the Windows default printer, while leaving the **Default Printer Name** blank in POS Configurator (*System | Restaurant | Description*). Otherwise, selecting this printer as the 3700 default will result in type size and formatting errors.
- RES Versions 4.x do not support Fast User Switching on the Windows XP platform. This option allows 2 users to log onto the computer simultaneously, and to switch between active users without having the current user log off first. If enabled, it may cause some applications and/or processes to fail.
- ◆ The ILDS folder and files are now created in \Micros\common\etc (RES 4.x instead of \Micros\res\pos\bin (RES 3.x).

### Database Conversion

- MICROS no longer supports database Version 3.0 or below. The conversion process will only work with database Version 3.1 or higher.
- An existing Version 3.1/3.2 database with multiple languages created through the **Translate.exe** application may not convert properly. The first language in the database, which is the English US language, will convert correctly.
- When upgrading an existing database, Sybase 9 may have trouble converting custom elements such as tables, triggers, and stored procedures that are not supported in this version. To avoid this problem, customers should upgrade their existing database on a lab system prior to installing at a live site. This will ensure that the database is viable, or allow the customer to make needed corrections if it is not.

### Licensing

- After accepting the Licensing Agreement at the start of the RES Version 4.x InstallShield program, if you press **Next** then **Back** to return to the Licensing screen, you will have to accept the agreement twice more before the installation will continue.
- This version of the software requires a MICROS 4.x activation code for each RES module, with the exception of the Guest Services Solution Module.

### Labor Management Access

- When installing a site with RES 4.0 or higher, users will be unable to access Labor Management if the only features installed during setup are:
  - RES Infrastructure
  - RES POS Applications
  - Labor Management

The problem can be corrected by following these steps:

- 1. Install the RES 4.0 or higher software.
- 2. Browse to the root of the RES 4.x Software CD and double-click on the **AddPM.reg**.
- 3. Turn on the system as normal.

This issue will be permanently corrected in the next RES release.

# Guest Services Solutions (GSS)

• If you are currently running GSS on a RES 3.0 system and are upgrading to version RES 4.x, please refer to the *RES 3.2 Service Pack 3 ReadMe First, MD0003-065* for instruction on updating your GSS configuration prior to the RES 4.x installation.

## Kitchen Display System (KDS)

• The .NET framework version 1.1 must be loaded on Windows NT and 2000 clients that want to run the KDS display application.

#### **Documentation**

 Documentation is available from the MICROS website, on the RES Product page.

MD0003-121 Revision C May 24, 2007 Page 10 of 126

# **Site Requirements**

In order to successfully install and enable a RES Setup system, the following requirements must be met:

|                                     | Servers     |    |             | Clier                 | nts       |                       |
|-------------------------------------|-------------|----|-------------|-----------------------|-----------|-----------------------|
|                                     | Win<br>2003 | XP | Win<br>2003 | Win 2000 <sup>1</sup> | XP<br>Pro | NT <sup>1</sup>       |
| Win XP Pro sp2                      |             | X  |             |                       | X         |                       |
| Win 2003                            | Х           |    | Х           |                       |           |                       |
| Win 2000 Pro sp3                    |             |    |             | Х                     |           |                       |
| NT 4.1 sp 6a or greater             |             |    |             |                       |           | Х                     |
| IE 6.0 sp1 or higher                | Х           | Х  | Х           | Х                     | Х         | Х                     |
| .NET Framework 1.1 sp1 <sup>2</sup> | Х           | Х  | Х           | <b>X</b> <sup>3</sup> | X         | <b>X</b> <sup>3</sup> |
| IIS <sup>4</sup>                    | Х           | Х  |             |                       |           |                       |
| MSI 3.0                             | Х           | Х  |             |                       |           |                       |
| MDAC 2.6 sp 1                       |             |    |             |                       |           | Х                     |
| ASP.Net                             | Х           | Х  |             |                       |           |                       |

<sup>&</sup>lt;sup>1</sup> Backup Server Mode (BSM) clients and KDS Controller on a client must be Win 2003 or XP only.

<sup>&</sup>lt;sup>2</sup> Manager Procedures will only work with .NET version 1.1 installed. Sites that have upgraded to .NET version 2.0 can re-register the Micros install to version 1.1 by running the **RegisterIIS.bat** file, located in the **\MICROS \Common\bin** folder on the Server.

<sup>&</sup>lt;sup>3</sup> Must be loaded on Win 2000 and NT clients that want to run the KDS display application.

<sup>&</sup>lt;sup>4</sup> Requires IIS 5.0 for WinXP Pro and 6.0 for Win 2003. IIS is NOT required on clients.

# **Additional Software Requirements**

The following third-party applications are used with RES Setup. These application versions must not be changed by the installation of other third-party software. Any changes to the software application will make the RES System unsupportable.

| Application                   | Version           |
|-------------------------------|-------------------|
| Microsoft DCOM                | 1.3 or higher     |
| ODBC                          | 3.52 or higher    |
| Sybase Adaptive Server        | 9.0.2.3267        |
| Crystal Reports Professional* | 9.2.3.1336        |
| Borland Delphi Engine         | 5.1.1.1           |
| Sentinel Software Key Driver  | 7.0.0.0           |
| Adobe Acrobat Reader          | 6.0 or higher     |
| ADO                           | 2.6 sp1 or higher |

<sup>\*</sup>Crystal Reports viewer is installed with RES. If report development is required, the installer must load a full version of Crystal Report Professional. If done, RES Setup must be reloaded afterwards. Reports developed in later versions of Crystal must be saved using Version 9 format.

### **Hard-Drive Space Requirements**

The space requirements listed below assume that the full range of options are to be installed:

| RES Environment                  | 2003/XP<br>Server      | Windows<br>Client |
|----------------------------------|------------------------|-------------------|
| Clean, no prior RES installation | 1.2 GB +<br>size of DB | 600 MB            |
| Over existing RES                | 1.3 GB +<br>size of DB | 600 MB            |

Prior to setup, the system calculates how much space is required for installation of the selected features. If the available disk space is inadequate, an error message is displayed.

Note

RES 4.0 and higher requires a minimum of 200 MB free space on the root drive, (usually C:). This is true even if choosing to install RES to a different drive.

For optimum system performance, 30% of the root drive should be free space.

# Server Requirements

#### **Overview**

This section provides guidelines for configuring a RES store system. Please refer to the Enterprise Management site survey and consult with MICROS Research & Development, Product Management when configuring the EM corporate server.

There are four computer resources that affect system performance:

- Memory (RAM)
- Hard-Disk Size
- Controller Type/Number
- Processor Speed

The demands placed on these resources by RES and Enterprise Office applications are a function of the database and the number of transactions posted in the system. Transactions may be posted from any one of the RES applications. These guidelines are predicated on the RES server being dedicated to RES applications only. If the RES server is to be used for other third-party applications, additional resources may be required. Please refer to third-party software source requirements when determining the configuration needs of your system.

The recommendations provided in this section are designed to yield an acceptable performance under average conditions and based on the current version of software. Every effort is made by the development group to prevent significant increases in server resource requirements as RES moves forward. However, because of our reliance on third-party components such as the Microsoft Operating System, Sybase ASA DBMS, and other tools, we cannot guarantee that the suggested minimum requirements will be suitable for future versions of RES, Sybase, and the Windows OS.

For increased performance, or if the customer is planning future upgrades, MICROS recommends increasing the hardware to the next level of server configuration. These recommendations are based on the current Personal Computer offerings.

### Disclaimer

The MICROS Research & Development team has neither tested nor certified PCs from other manufacturers, nor does it keep current on their offerings.

As a rule, the MICROS Customer Service and Research & Development groups do not support PCs from other manufacturers. Non-MICROS PCs should be evaluated in terms of their equivalence to the Hewlett-Packard model. For example, a Dell Optiplex is an equivalent model for an HP Vectra, but NOT for an E60 or E800 Net Server.

MICROS neither recommends nor supports loading an operating system on a hardware platform that is not officially supported by the manufacturer. For example, the E60 and E800 do not support Windows XP Pro, while the Vectra line does not support Windows 2003.

Service and support for customers not using a MICROS-approved product will be the total responsibility of the end user. (Note: Performance testing and initial configuration of a third-party PC is available at prevailing rates.)

### **Further System Recommendations**

Performance can be enhanced significantly by increasing RAM and by storing the database on a second hard drive, or moving to a RAID configuration with a caching RAID Controller.

- Clients Windows XP Pro Hard Drive clients provide better performance for larger configurations.
- **Network** A 10-MB flat network provides adequate performance for a 25-workstation configuration. Integrating into existing, non-MICROS networks requires special considerations.
- When determining system size, the total number of clients refers to all units, including POS Clients, KDS Clients, Hand-Held Terminals, and Backoffice Clients.

- Resiliency Raid 5 is a resilient hard-drive configuration that will protect a site in the event of a single hard drive failure. Any sites that require additional operational and data resiliency should consider using a Raid 5 configuration on an appropriate server. It is always recommended to utilize raid configurations through the hardware controller and not recommended to use the raid features of the Operating System.
- Dual Processors RES 3.x does not support servers with Dual Processors. RES 4.0 and higher do support Dual Processors and Dual Core Servers, however RES applications will not take advantage of the dual-processor/core technology. This means that the user will not see a major performance improvement over a computer utilizing a single processor.
- RES does not currently support servers with hyper-threading enabled; that configuration is not recommended at this time.
- For new system purchases, RAM should be purchased in 1 GB increments. Not only is this the most cost effective option, it is the most efficient. Larger RAM means less slot are used and space is preserved for future expansion.
- A mass storage device is recommended when configuring your system. Make sure that this backup storage device has sufficient capacity to hold the MICROS database and all other critical files.

MICROS recommends backing up to the server's physical hard-drive or to another PC on the network (i.e., an Eclipse workstation). Tape drives may still be used, but are no longer common. ZIP, Jazz, and CD Read/Write drives are not recommended as they do not have adequate capacity to backup a RES database.

RES 4.0 and higher installs an encrypted database. Sybase recommends that no compression be used when storing an encrypted database. This should be taken into consideration when selecting a backup storage device.

• Hard drives can be an important factor in selecting a PC. For maximum system performance, at least 33% of the hard-drive should be free during operations. This is true for each hard drive and each drive partition.

Disk defragmentation tools such as Diskeeper are recommended to maintain hard drives at their most optimum performance. Note that when upgrading to RES 4.0 or higher, the size of the database will grow a minimum of 40%.

### **System Configuration Types**

System configuration is based on three factors: 1) number of clients, 2) volume of transactions, and 3) POS Only versus full RES (POS and Enterprise Office) installation.

For clarity, transaction levels are defined as follows:

- Low Transaction volume Refers to a site where the volume of transactions rarely engages all workstations simultaneously. Hotels and some fine dining table-service restaurants (TSRs) are typically low-volume sites.
- Medium Transaction volume Refers to a site where all
  workstations are often (but not always) engaged simultaneously.
  Family-style TSRs and moderately busy quick-service restaurants
  (QSRs) are examples of medium-volume sites.
- High Transaction volume Refers to a site where all workstations are continually and simultaneously engaged. High transaction rates, during extended, peak meal periods are typical of QSRs. Also included in this category are TSRs and hotels with a busy bar, and stadiums and arenas where the transaction volume is concentrated during an event timeframe.

# **Recommended Configurations**

# **New System Purchases**

This section provides a matrix of possible server configurations. To determine your optimum setup, match the letter in the Client/Volume table (top) with the corresponding column in the Server Configuration details table (below).

| # of    | Low V | olume       | Medium | Volume      | High V | olume/      |
|---------|-------|-------------|--------|-------------|--------|-------------|
| Clients | POS   | POS &<br>EO | POS    | POS &<br>EO | POS    | POS &<br>EO |
| 4       | Α     | Α           | А      | Α           | Α      | Α           |
| 8       | Α     | Α           | Α      | В           | В      | В           |
| 12      | В     | В           | В      | В           | В      | В           |
| 16      | В     | В           | В      | В           | В      | В           |
| 20      | В     | В           | В      | В           | В      | В           |

**Note** Any system with more than 9 clients must automatically use Configuration B. This is due to the Operating System.

| Server Configuration | A<br>(Less than 10 clients) | B<br>(More than 10 clients)     |
|----------------------|-----------------------------|---------------------------------|
| Base                 | DC5100 - Tower              | ML350 G4 - Tower                |
| Processor Speed      | 3.2 GHz Pentium 4           | 3.2 GHz Pentium 4               |
| RAM                  | 1-2 GB                      | 2-4 GB                          |
| HD Size              | Two 80-GB Hard Drives       | Two 80-GB Hard Drives           |
| Network Card         | 10/100 Network Card         | Two 10/100/100<br>Network Cards |
| CD Drive             | DVD\CDRW Combo              | DVD\CDRW Combo                  |
| Modem                | 56K Intel                   | 56K Intel                       |
| Floppy Drive         | Optional                    | Optional                        |

| Server Configuration           | A<br>(Less than 10 clients) | B<br>(More than 10 clients) |
|--------------------------------|-----------------------------|-----------------------------|
| OS <sup>1</sup>                | Windows XP Pro SP2          | Windows 2003 Server         |
| KDS Controller OS requirements | Windows XP Pro SP2          | Windows Server 2003         |

<sup>&</sup>lt;sup>1</sup>POS Backup Server must be the same operating system as the RES Server.

# Client Requirements

## **RES UWS Client Requirements**

The following table provides the minimum hardware requirements for RES user workstation clients:

| Network                    | 10/100 Interface Network                       |
|----------------------------|------------------------------------------------|
| Processor                  | 166 MMX MHz                                    |
| Random Access Memory (RAM) | 128 MB                                         |
| Hard Drive                 | 4 GB                                           |
| Operating System           | Windows NT/W2K/XP Pro/<br>Win2003 <sup>1</sup> |
| Virtual Registry Size      | 20 MB                                          |

<sup>&</sup>lt;sup>1</sup>RAM requirements for a specific operating system should be used when the minimum is higher than 128 MB.

# **RES Mobile MICROS Client Requirements**

The following table provides the minimum hardware/software requirements for RES Mobile MICROS clients:

| Network                    | 802.11b Wireless Ethernet |
|----------------------------|---------------------------|
| Processor                  | ARM SA 1110               |
| Random Access Memory (RAM) | 64 MB                     |

| Operating System | Pocket PC 2002 <sup>1</sup>        |
|------------------|------------------------------------|
| Monitor          | Monochrome or Color                |
| Software         | Microsoft Active Sync <sup>2</sup> |

<sup>&</sup>lt;sup>1</sup>PPC 2000, if not using Manager Procedures.

# Before Running Server Setup

The section describes activities required prior to running setup for RES Versions 4.0 or higher.

# Temp Folder Requirements

Follow these steps to set up the temp variables for the operating system:

- 1. Logon using the administrative user name/password.
- 2. From the Windows Start Menu, select Settings / Control Panel.
- 3. Double-click the **System** icon and select the **Advanced** | **Environment Variables** button.
- 4. Make sure that the Temp and TMP paths in the User Variables box are the same as those in the System Variables box, and that they are valid for the system.
- 5. Click **OK** to exit the system.

<sup>&</sup>lt;sup>2</sup>Download available on the Microsoft® website (www.microsoft.com).

### Database Rebuilds

On rare occasions, the system fails when attempting to upgrade the database from RES 3.x to RES 4.x. Typically, this occurs when the installer imports the same database into a number of sites without clearing totals and rebuilding the database first. The problem arises because the Sybase 6 database is trying to autoincrement the trigger for the new installation and has reached the maximum value allowed for the data type.

To avoid this problem, MICROS recommends rebuilding the database prior to running the RES 4.x installation. Since RES 4.x includes an upgrade to Sybase 9, the database cannot be corrected in a version 4.x site. To fix it, a copy of the 3.x database will have to be rebuilt on a RES 3.2 before it can be imported and updated on the RES 4.x system.

#### **IIS Installation**

Follow these steps to install Internet Information Services (IIS) security. (Refer to Appendix E, for more information on the IIS program.)

#### On Windows XP Pro

### Note

You will need to access the I386 folder. If this is not already on your computer, you can find it on the Win XP Pro CD.

- 1. From the Windows Start menu, select *Settings | Control Panel | Add/Remove Programs*.
- 2. Click the **Add/Remove Windows Components** button.
- 3. Check the **Internet Information Services (IIS)** box.
- 4. Click Next.
- 5. If prompted for the I386 folder, enter the path or browse to it. Click **OK**.
- 6. When IIS setup completes, reboot the system.

### On Win 2003 Server

Note

You will need to access the I386 folder. If this is not already on your computer, you can find it on the Win 2000 CD.

- 1. From the Windows Start menu, select *Settings | Control Panel | Add/Remove Programs*.
- 2. Click the **Add/Remove Windows Components** button (left side).
- 3. Check the **Application Server** box.

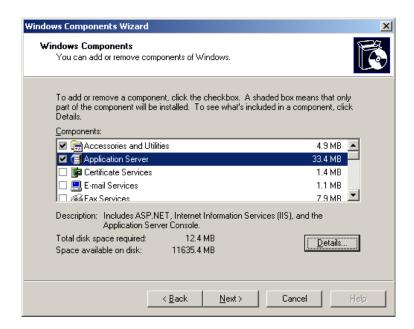

4. Click the **Details** button.

5. In the subcomponents list box, make sure that both the **ASP.NET** and **Internet Information Services (IIS)** boxes are checked. Click **OK**.

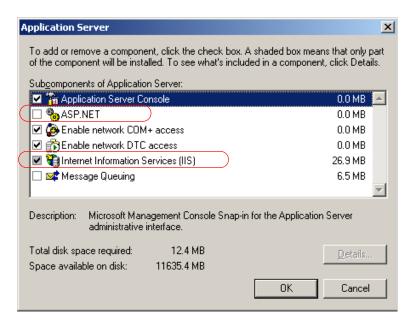

- 6. Click Next.
- 7. If prompted for the I386 folder, enter the path or browse to it. (If this is not already on your computer, it can be found on the Microsoft Windows Server 2003 CD.)
- 8. Click **OK**.
- 9. When IIS setup completes, reboot the system.

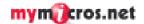

If your server is running **mymicros.net**, you will have to stop the Micros Agent and Micros Watchdog services prior to running RES 4.x Setup:

- 1. From the Windows Start menu, select *Settings | Control Panel | Administrative Tools | Services*.
- 2. Double click on Micros Agent, and click *Stop*.
- 3. Double click on Micros Watchdog, and click Stop.

### Limitations

Please note the following caveats and limitations before running Setup for RES 4.0 or higher:

- Due to changes in setup processes, RES no longer supports Repairing or Modifying features. If a problem occurs, sites will have to reinstall the software.
- Removing software via the *Add/Remove* programs applet does not append to the **MICROSRESSETUP.LOG** on the server.
- RES does not support adding applications from the setup program (e.g., Enterprise Office, TMS), once a service pack or hotfix has been applied. To do this, users will have to remove and reinstall the software.

# Running Server Setup

MICROS provides two methods for running RES Setup on a server — interactive and non-interactive. The most common method is the interactive (attended) mode, which provides a series of questions and options to guide you toward successful installation of the software.

The non-interactive (unattended) method procedurally functions as an interactive session, but uses a pre-configured response file to answer the system queries presented during installation. This method is intended for use by customers with large rollout requirements. Its purpose is to ensure a uniform installation across locations.

# About the Process

Before RES 4.x can be installed, the server must meet the minimum requirements for third-party applications (e.g., Sybase Adaptive Server, Crystal Reports, etc.) that are integral to RES operations. A list of these programs is provided on page 12.

To assist the user, the MICROS setup process has been divided into two installation programs. A separate CD is provided for each:

- **Prerequisites** Installs or upgrades all of the necessary third-party applications. This should be done first.
- **RES** Installs or upgrades the selected RES application files and updates the MICROS database.

Please note that a successful installation requires the two setup programs to have compatible version/build numbers. In other words, to ensure that RES 4.1.8.312 installs properly, the user must first load the 4.1.8.312 Prerequisites.

#### Note

Although the prerequisites do not change with each release, it is crucial that the third-party applications remain in sync with RES.

To reduce risk, MICROS recommends running the comparable Prerequisite upgrade prior to any RES 4.x installation.

Follow the steps below to install the system software on a RES Server PC. Remember, if you are loading RES 4.0 or higher on a system that previously had a version of RES installed, you must first remove the older version of RES. Instructions on removing RES can be found in this document, beginning on page 39.

# Installing the Prerequisites

1. Insert the RES 4.x Prerequisites CD in the PC's CD-ROM drive. The Welcome screen is displayed.

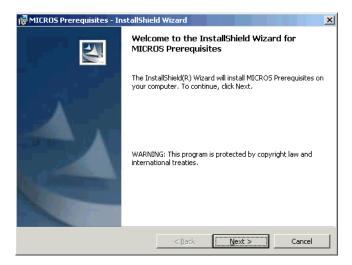

2. Click **Next** to continue the installation. The Licensing Agreement is displayed.

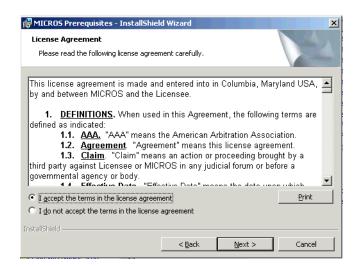

- 3. Scroll down to review or click **Print** to print the license agreement using the active printer. You must accept the license agreement before the **Next** button is enabled.
- 4. Click **Next** to accept terms of the license agreement. A confirmation screen is displayed.

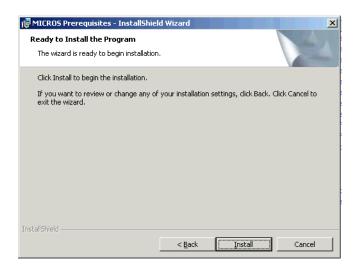

5. Click **Install** to continue. A status screen is provided to monitor the progress as the prerequisites are installed.

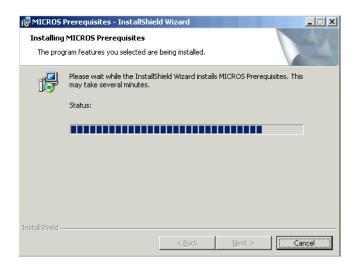

### **Note**

When upgrading a previous 4.x installation, a problem may arise with the previously installed prerequisite files. This is very rare.

If this occurs, the system will prompt you to remove and reinstall the prerequisites. To do this, you must uninstall the RES release BEFORE uninstalling the prerequisites. Once all files are removed, you can install the newer versions of each.

6. If no problems are encountered, the system will display a screen when the installation has been completed successfully. Press **Finish** to exit the setup program.

### Note

It is not possible to start the database after installing or upgrading the 4.x prerequisites. It will only start again, after RES 4.x setup (installation or upgrade) has been completed.

# Installing RES Interactively

1. Insert the RES Version 4.x Program CD into the PC's CD-ROM drive. The Welcome screen is displayed.

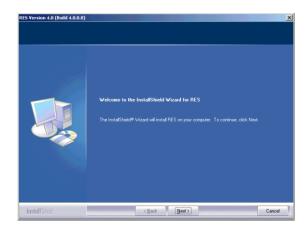

2. Click **Next** to continue the installation. The Licensing Agreement is displayed.

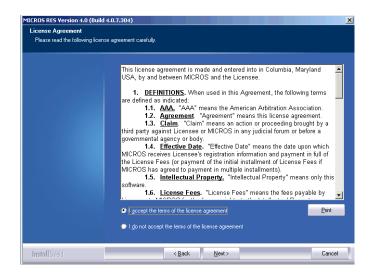

3. Scroll down to review or click **Print** to print the license agreement using the active printer.

- 4. Click **Next** to accept terms of the license agreement. The system performs an internal diagnostic to determine whether all software prerequisites (OS and MICROS) are installed. If any of the system requirements is missing, setup will halt and you will not be able to continue until the appropriate prerequisites have been met. If the Server passes the diagnostics, the **Next** button will be enabled.
- 5. Press **Next** to continue. If this is an upgrade installation, proceed to step 8. If this is a new installation, the Destination screen will be displayed.

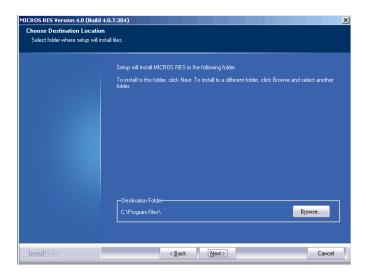

6. Use the **Browse** button to specify where you want the MICROS files installed. The default location is *C:\Program Files\Micros*.

Note

Before installing to a location other than \Micros, make sure that custom applications will support this directory structure.

Once a drive is selected, the system will check to ensure that there is sufficient space available to continue the installation.

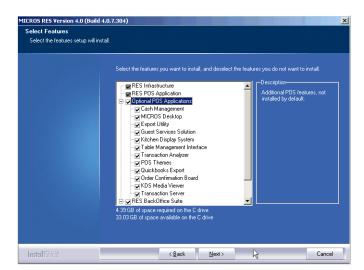

7. Press **Next** to continue. The Features selection screen is displayed.

8. Check the components to be installed from the options listed. RES Infrastructure and RES POS Applications are required; all other selections are optional and may be chosen individually or by 'parent' feature. Setup will only install the selected items.

If this is an upgrade, the system will preselect all previously installed applications. You may add/remove selections before continuing. A brief description is provided as each application is selected.

The space required for installation and what is available on the drive are displayed at the bottom of the screen.

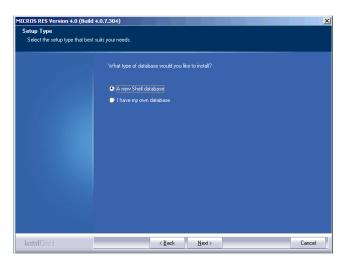

9. Click **Next** to continue. The Setup Type screen is displayed.

- 10. Select the appropriate radio button to install a new database or upgrade an existing one.
  - If a new shell database is selected, a follow-up screen is shown.

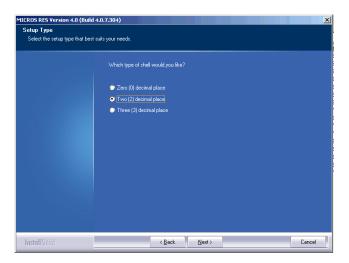

A shell database allows you to start programming from scratch with no preconfigured options or touchscreens. The number of decimal places selected depends on the currency used. For example, the US Dollar uses 2 decimal places and the Russian Ruble uses 3.

Select the appropriate option and click **Next** to continue.

• If updating an existing database, a different screen is displayed, asking if you want setup to copy your database in during installation or if you will do this manually at a later time.

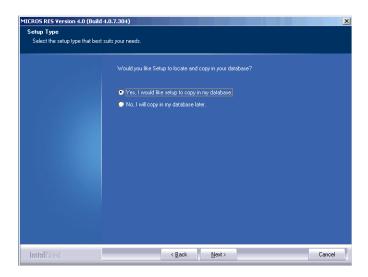

• If **Yes** is selected, the Select User's database screen is displayed, asking for the database location. Use the **Browse** button to display a standard Open File dialog box and navigate to it.

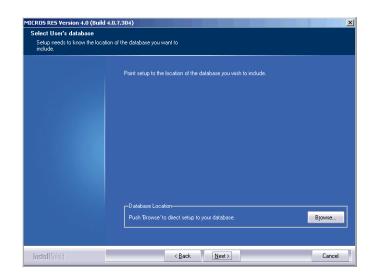

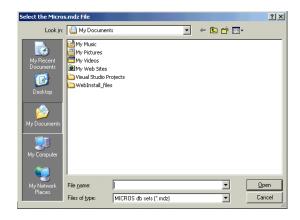

**Note** The Open File dialog defaults to .db files. This may be changed by the user.

- If **No** is selected, setup will complete without installing a database.
- 11. Once the database is selected for installation, the system prompts for a destination folder. Use the **Browse** button to navigate to the preferred location.

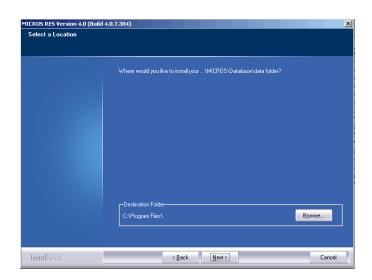

12. Click **Next** to continue. A summary of the selected options is provided for review.

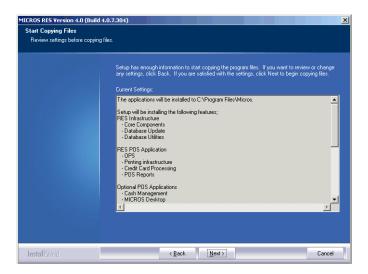

- 13. Click **Next** when you are ready to proceed. If any running applications are detected, you will be prompted to close them and resume RES Setup.
- 14. Reboot the system, if prompted. Depending on the type of installation, this may or may not be required.

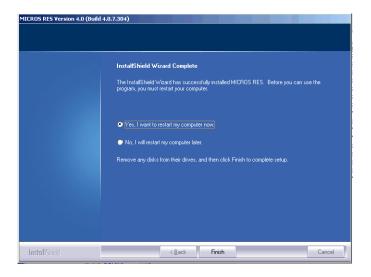

### **Before Running POS Operations**

Once the software is installed on the system, the default transport encryption key needs to be set before POS Operations will run. To do this:

- 1. Setup an employee with access privileges for Database Manager (POS Configurator | Employees | Employee Classes | Privileges | Privilege Options \ Allow Encryption Key Change).
- 2. From the Windows Start menu, select *All Programs | MICROS Applications | Utilities | Database | MICROS Database Manager* to launch the DM application.
- 3. Select the *Encryption Keys* form
- 4. Check the **Change Transport Key** option and then press the **Change Encryption Keys** button.

This will set the default transport encryption key for the system. From here, the system may be configured and run as usual.

### **MICROS RES Setup Log File**

RES Setup creates a log file for both clients and servers. This file documents all events during setup in case some part of the installation is in question and the log is needed for reference. The following table specifies the name and location of this log by device type.

| Туре                        | Filename                                                           | Location                              |
|-----------------------------|--------------------------------------------------------------------|---------------------------------------|
| Server                      | MicrosPrerequisitesSetup.log MicrosResSetup.log MicrosResPatch.log | \Windows                              |
| Win32 Client                | Setup_log.txt                                                      | \CALTemp\Packages\<br>Win32RES        |
| WS4 Client                  | Setup_log.txt                                                      | \CALTemp\Packages\<br>WS4RES          |
| HHT Client<br>(Symbol MC50) | Setup_log.txt                                                      | \Application\CALTemp\ Packages\PPCRES |

### Perl Runtime for Quickbooks

Beginning with Version 3.1, RES Setup will no longer automatically install the Perl Runtime program required for use with the Quickbooks interface. The Perl program will still be available on the RES CD. If necessary, it can be added to the appropriate directory as follows:

- 1. In the MICROS directory, create a *Support* folder and *Utils* subfolder.
- 2. Copy the **Perl.exe** from the RES CD Disk \*Micros\Support\Utils* to the same path on the hard drive.

#### **Remove MICROS Software**

### From RES 4.0 Hotfix 1 or Higher

- 1. Save the database to a safe location outside of the MICROS tree.
- 2. From the Windows Start Menu, select *Control Panel | Add/Remove Programs* or insert the RES CD in the CD-ROM drive to launch setup.
- 3. When the maintenance screen displays, choose *Remove* and click **Next**.
- 4. After the *Remove* process is complete, click **Yes** at the prompt to reboot the system.
- 5. Open the Windows Explorer and save any custom files, reports, etc. from the \Micros tree to another location. Delete the \Micros tree.
- 6. Go to the *Control Panel | System |Advanced | Environmental Variables*. Delete the Micros\_Current\_Installation variable.
- 7. Open Regedit and go to *HKLM\Software*. Delete the MICROS hive.

### Note

Be sure to save the license codes first. Then use regedit to delete HKLM\Software\Micros.

Although all path information created by RES 4.0 is removed, some parameters left over from previous versions can be missed. Be sure to check and manually delete any MICROS path information, especially if you intend to reinstall RES to a new (letter) drive location.

8. Reboot the PC.

### From RES 4.x Clients (XP and Higher)

- 1. From the Windows Start Menu, select *Control Panel | Add/Remove Programs*. Highlight and remove Win32 CAL client.
- 2. Select Services and stop all MICROS services.
- 3. Open the Windows Explorer and save any custom files, reports, etc. from the  $\backslash Micros$  tree to another location. Delete the  $\backslash Micros$  tree.
- 4. In the Registry, go to *My Computer\HKey\_Local\_Machine\Software\* and delete the entire MICROS hive.
- 5. In the Registry, go to *My Computer\HKey\_Local\_Machine\System\ CurrentControlSet\Services* and delete the following:
  - ♦ dbUpdateServer
  - ◆ MICROS Backup Server
  - ◆ MICROS CAL Client
  - ◆ MICROS Credit Card Server
  - ◆ MICROS ILDS Server
  - ◆ MICROS Interface Server
  - ◆ MICROS KDSController
  - MICROS Print Controller
  - ◆ MICROSDesk
  - ◆ srvConnAdvisor
  - ◆ srvMDSHTTPService
- 6. Reboot the client.

### From RES 3.2 Server

Follow these steps to remove MICROS software from a server running Version 3.2 or lower:

- 1. From the Windows Start Menu, select *Programs | MICROS Applications | MICROS Control Panel* to launch the interface.
- 2. Click the button to set the Restaurant to OFF.
- 3. From the Windows Start Menu, select *Settings | Control Panel | Administrative Tools | Services*. Stop all MICROS services, including those not installed by RES GR. Specifically:
  - MICROS 3700 System
  - MICROS Caller ID Service
  - MICROS Distributed Service Manager
  - MICROS Secure Desktop
  - MICROS LM Com Scheduler

and the non-RES services:

- ValueLink, Watchdog, Agent, etc.
- 4. Select **Add/Remove Programs**. Highlight and remove all MICROS programs (e.g., EM, ValueLink) **except for RES**. (RES will be removed in Step 11.)
- 5. (*Optional*) If ValueLink is installed, open Windows Explorer and navigate to the *WinNT\system32* folder. Save the **vlink.cfg** file to a safe location.
- 6. Open a DOS window. From the command line, navigate to the \MICROS\res\pos\bin directory. Enter the following commands to remove the Connection Advisor service:

```
connadvisor -uninstall
connadvisor -unregister
```

7. Select *Start | Run | Regedit* to open the Registry.

- 8. Go to *My Computer\HKey\_Local\_Machine\System\Current ControlSet\Services* and delete those MICROS services that were not installed by RES GR.
- 9. Go to *HKey\_Local\_Machine\Software\MICROS\Common* and highlight *LicenseManager*. From the menu bar, select *Registry / Export Registry File...* to save the license codes to a safe location, outside the MICROS tree.
- 10. Open the Windows Explorer and navigate to the *MICROS*\

  \*\*Database\Data\* folder. Save the micros.db and micros.log to safe location.
- 11. Return to *Settings | Control Panel | Add/Remove Programs* to remove the MICROS RES 3.2 software.
- 12. Go back to Windows Explorer and manually delete the MICROS tree.
- 13. In the Registry, go to *My Computer\HKey\_Local\_Machine* and delete the following:
  - ◆ Software\MICROS
  - ◆ *Software\Borland*
  - ◆ *Software\ODBC\odbc.ini\micros*
  - ◆ Software\ODBC\odbc.ini\microsOld
  - ◆ Software\ODBC\odbc.ini\microsSetup
  - ◆ Software\ODBC\odbc.ini\ODBC Data Sources
  - Software\ODBC\odbcInst.ini\Adaptive Server Anywhere 6.0
  - ◆ Software\ODBC\odbcInst.ini\Adaptive Server Anywhere 6.0 Translator
  - Software\ODBC\odbcInst.ini\ODBC Drivers\Adaptive Server Anywhere 6.0
  - Software\ODBC\odbcInst.ini\ODBC Translators\Adaptive Server Anywhere 6.0 Translator
  - ◆ System\CurrentControlSet\Services\3700d

- ◆ System\CurrentControlSet\Services\Micros Backup Server
- ◆ System\CurrentControlSet\Services\Micros CAL Service
- ◆ System\CurrentControlSet\Services\CISERVICE
- System\CurrentControlSet\Services\svcCashManager
- System\CurrentControlSet\Services\MicrosCashManagementComS erver
- ◆ System\CurrentControlSet\Services\srvConnAdvisor
- System\CurrentControlSet\Services\Micros Database Service
- System\CurrentControlSet\Services\DbUpdateServer
- System\CurrentControlSet\Services\MICROS Distributed Service Manager
- System\CurrentControlSet\Services\svcCOMScheduler
- System\CurrentControlSet\Services\srvMDSHTTPService
- System\CurrentControlSet\Services\MicrosDesk
- System\CurrentControlSet\Services\SQLANYs\_sql (Server Name)
- 14. Reopen the Control Panel and select *System | Advanced | Environment variables*. Delete the *Micros\_Current\_Installation* entry.

(**Note**: If the system was at GR, this would already be removed. This step is only necessary if a patch had been installed.)

15. Reboot the PC.

### From RES 3.2 Clients

Follow these steps to remove MICROS software from a client running Version 3.2 or lower:

- 1. From the Windows Start Menu, select *Settings | Control Panel | Administrative Tools | Services*. Stop the following MICROS services:
  - MICROS 3700 System
  - MICROS Backup Server
  - MICROS Connection Advisor (only present after SP1)
  - MICROS DB Update Service
  - MICROS MDS HTTP Service
  - MICROS Secure Desktop
- 2. Select *Add/Remove Programs*. Highlight and remove MICROS res3000 v3.2. (**Note**: There may be multiple instances of this program listed; if so, remove them all.)
- 3. Open a DOS window. From the command line, navigate to the \MICROS\res\pos\bin\ directory. Enter the following commands to remove the Connection Advisor service:

```
connadvisor -uninstall
connadvisor -unregister
```

- 4. Open Windows Explorer and manually delete the MICROS tree.
- 5. Select Start | Run | Regedit to open the Registry.
- 6. Go to My Computer\HKey Local Machine and delete the following:
  - ◆ *Software\MICROS*
  - ◆ *Software\Borland*
  - ◆ *Software\ODBC\odbc.ini\micros*
  - ◆ Software\ODBC\odbc.ini\microsOld

- *Software\ODBC\odbc.ini\microsSetup*
- ◆ Software\ODBC\odbc.ini\ODBC Data Sources
- ◆ Software\ODBC\odbcInst.ini\Adaptive Server Anywhere 6.0
- ◆ Software\ODBC\odbcInst.ini\Adaptive Server Anywhere 6.0 Translator
- ◆ Software\ODBC\odbcInst.ini\ODBC Drivers\Adaptive Server Anywhere 6.0
- Software\ODBC\odbcInst.ini\ODBC Translators\Adaptive Server Anywhere 6.0 Translator
- ◆ System\CurrentControlSet\Services\3700d
- System\CurrentControlSet\Services\Micros Backup Server
- ◆ System\CurrentControlSet\Services\srvConnAdvisor
- System\CurrentControlSet\Services\DbUpdateServer
- ◆ System\CurrentControlSet\Services\srvMDSHTTPService
- ◆ System\CurrentControlSet\Services\MicrosDesk
- System\CurrentControlSet\Services\SQLANYs\_sql (Client Name)
- 7. Reopen the Control Panel and select *System | Advanced | Environment variables*. Delete all MICROS environment variables (e.g., ASANY, SqlAny, Micros\_current version, etc.).
- 8. Reboot the PC.

#### Move MICROS to a New Drive

This procedure requires the use of a 4.x Demo database. The database must use all default settings (Encryption Keys and Passwords) and the process must be initiated by an employee who is privileged to restore a database (*POS Configurator* | *Employees* | *Employee Classes* | *Privileges* | *Privilege Options* | **Allow DB Restore**).

- 1. Open the Database Manager utility and click the **Backup Database** option to open the form.
- 2. Check the **Backup Database** check box and click **Run Backup** to create the appropriate backup files.
- 3. Save a copy of the most recent database archive \Micros\Database\Data\Backup\Archive \ Micros\_{Data}.mbz to a location outside the \MICROS tree.
- 4. Remove RES 4.x using the direction provided in this manual, beginning on page 39.
- 5. Install RES 4.0 or higher. When prompted, select the options to have setup install your 4.0 or higher Demo database. This includes specifying a new database location.
- 6. When Installation is complete, reopen Database Manager and sign-in as a privileged Employee.
- 7. Select the **Restore Database** button. In the popup window, select the archived database saved in Step 2 above.
- 8. Run Database Manager and select the **Rebuild\Update** option.
- 9. Check the option **Update**\**Upgrade Database** and click **Run**.

### Running Client Setup

This section provides instructions for installing RES on both hard-drive and hand-held clients.

## Hard-Drive Client Installation

As of RES 4.0, hard-drive clients use the Client Application Loader (CAL) technology to locate, install, and maintain the most up-to-date programs implemented on the RES Server.

#### **For Windows Clients**

- 1. Verify that the appropriate version of Windows is installed.
- 2. Verify that the appropriate version of CAL Client is installed.
- 3. Verify that Internet Explorer 6.0 sp1 (or higher) is installed.
- 4. Verify that .NET Framework 1.1 sp1 is installed.

Since workstations typically do not have a keyboard connected, it is necessary to configure the system to perform an auto-admin logon. The configured user does NOT need to have administrative privileges. The user does need to be a member of the **Power User** group. MICROS recommends that you DO NOT use the legacy microssvc user for this purpose.

- 5. Enable the Windows Autologon feature as a valid Windows user.
  - Select *Start | Run | Regedit*.
  - ◆ Go to My Computer\HKEY\_LOCAL\_MACHINE\
    Software\Microsoft\Windows NT\CurrentVersion\ Winlogon.
  - Verify that the following three STRING values are added/ modified:
    - ◆ AutoAdminLogon = 1
    - DefaultUserName = User name of your choice
    - DefaultPassword = Password of the user you choose

- 6. Close Regedit and reboot the workstation. This Windows client should automatically login after the above steps are completed.
- 7. Plug into the MICROS network and boot up the client.
- 8. Use the CAL configuration to link this client into the system. The client application loader should start downloading the RES software right after the configuration is complete.

### Note

When configuring the CAL Client application path, the user can select the drive, but the path should not be specified. An error will occur if a non-root application path is entered (e.g. C:\MICROSAPPS).

## Mobile MICROS Client Installation

Support for hand-held devices was added in the RES 3.2 general release. For more information, refer to the 3700 Mobile MICROS on-line document, available from the MICROS website.

# Workstation 4 CAL Client Installation

Support for WS4 clients was added in the RES 3.2 release. WS4 devices use the Client Application Loader (CAL) technology to locate, install, and maintain the most up-to-date software programs implemented on the server.

#### Note

For more information on the WS4, please refer to the Workstation 4 Setup Guide, available on the MICROS website under Products | Hardware Solutions | Documentation.

Follow these steps to install a new workstation:

- 1. Unpack the device and connect to the system LAN.
- 2. When the device is powered up for the first time, the CAL looks for and displays a list of CAL Servers on the network.
- 3. Select a CAL Server and click OK. A list of the Server's available workstations is displayed. Workstations configured but not assigned are placed at the top of the list.
- 4. Select an available workstation and click OK. The system will automatically load the workstation ID and network configuration fields. This may be changed manually, if desired.
- 5. Save the configuration. The system will automatically transfer the required application software.
- 6. Once all software has been downloaded, the 3700 POS and/or KDS applications will start.

# RDC Client Installation

Support for Restaurant Display Controller (RDC) clients was added in the RES 3.2 release. RDC devices use the Client Application Loader (CAL) technology to locate, install, and maintain the most up-to-date software programs implemented on the server Follow these steps to install an RDC Client:

- 1. Unpack the device, attach a keyboard or bump bar, and connect to the system LAN.
- 2. When the device is powered up for the first time, the CAL looks for and displays a list of CAL Servers on the network.
- 3. Use the **Up/Down Arrows** on the bump bar or keyboard to scroll the list and highlight the required server. Click **OK** to accept the entry.

Once a server is identified, a list of the RDC workstations is displayed, along with their current status. To be included on the list, the device must have been added to the system through POS Configurator.

- 4. Use the **Up/Down Arrows** on the keyboard or bump bar to highlight a selection and press Save/OK to accept. The system will automatically load the workstation ID and network configuration fields. This may be changed manually, if desired.
- 5. Save the configuration. The system will automatically transfer the required application software.
- 6. Once all software has been downloaded, the 3700 POS and/or KDS applications will start.

### Installing Point Releases and Hotfixes

This section describes the requirements and procedures for installing an upgrade to the RES Version 4.0 or higher software.

### Site Requirements Review

With RES Version 4.0 or higher, the installation process comprises two parts: a **Prerequisite** file and a **RES** setup file. Updates to these files are made independently of each other. Therefore, running the Prerequisites installation may not be necessary for every RES patch release.

### **Before You Begin**

- Make sure that Script Locking is turned off when using Norton Anti-Virus software, and that all anti-virus software is disabled when running the service pack.
- If using McAfee VirusScan 8.0, disable the Script Stopper software located in the directory under *McAfee Security Center | Virus Scan | Configure virus scan options | Advanced*.
- When upgrading on a RES system where the MICROS Portal is installed, be sure to manually shut down the Micros Agent and Micros Watchdog services. Failure to shut down these Portal-related services may result in a system lockup during database conversion.
- RES Setup creates 2 log files, MicrosResPatch.log, and MicrosMainPatch.log, that are both located on the RES Server in the Windows folder. The MicrosResPatch.log documents the pre and post installation procedures and the microsmainpatch.log covers the installation of the files. The client setup log is located in the CALTemp folder on each client and is called Setup\_log.txt.
- Users who have modified the Global.css file (allowing Manager Procedures to support double-byte characters) will need to restore the original version of this file (located in the Micros\common\ ManagerProcAsp folder) before installing the Service Pack. Failure to do so will prevent the Service Pack from running. Once the installation is complete, the modified file can be copied back to the directory.

- When installing a Service Pack, the user must log in with Administrator rights both before running the patch and after the server reboots.
- Sites using Product Management (PM) software should reconcile and approve all packing slips and invoices prior to applying the service pack upgrade. Otherwise, the system may not prevent a user from selecting and modifying receipts in a closed period.
- Verify that the prerequisites and versions of RES meet the requirements for patch installation. Prior to installation, the patch will check the prerequisites and RES version in the registry. The patch will not run if the version string does not match. If the patch is run a second time the error message, "Patch terminated by custom action," will display. To determine the specific action that stopped the patch, users can scroll to the bottom of WinDir\MicrosRESPatch.log.

# Installation and Setup

Follow these steps to install the patch:

### Stop the System

- 1. In the MICROS Control Panel, set the Restaurant to **OFF**.
- 2. Make sure all hard-drive clients are at system closed.

#### Note

If you are running the MICROS Secure Desktop on Win32 clients, you must manually shut down and disable the service before running the hot fix.

Reset the service to "automatic" after successfully completing client installation and then reboot the clients.

3. Close all applications prior to running the Service Pack, including the MICROS Control Panel.

4. If you have altered any RES core files, you must replace them with the original versions before proceeding. Failure to do so will not stop the patch, but some files may not get updated.

#### Note

Prior to installation the system is scanned for escalation files (files with the extension .prepatchrestore). If one is found (e.g. Ops.exe.prepatchrestore), the .prepatchrestore extension will be deleted, and the patch will be able to update the escalated file.

### **Apply the Service Pack**

- 1. Create a temporary working folder on your server's hard drive. Make sure that you have 1 GB of available space on the hard drive where the application is stored and the drive where Windows resides.
- Copy the file to the temporary folder on the RES Server. Doubleclick to decompress the files from this self-extracting executable. A DOS window will display during the Service Pack installation. The Service Pack will install automatically, copying the files to the appropriate directories.
- 3. The server will automatically reboot.

### Update the Clients

### **Hard-Drive Clients**

In RES 4.x hard drive clients use CAL to update just like WS4's do. After the server reboots, all clients will automatically upgrade. They will reboot several times during the upgrade process.

#### **WS4 Clients**

WS4 clients will use CAL to automatically update to the current version of RES. Once the server has rebooted, CAL will start the upgrade process. This should occur within 5 minutes of the Server rebooting.

### **Mobile MICROS Clients**

The PPC clients (e.g. MC50) use CAL to get updated. All other Mobile MICROS clients will use the POS Loader to automatically update to the current version of RES. Once the server has rebooted, the POS Loader will start the upgrade process. This should occur within 5 minutes of the server rebooting. If the upgrade process does not start, cold boot the unit.

Once the upgrade is complete, cold boot the unit.

### **Appendix A: SEI KDS Client Hardware Setup**

Support for the Select Electronics, Inc. (SEI) hardware platform is available for sites running RES 3.2 or higher. SEI offers an economical alternative to the traditional PC-based KDS system.

SEI KDS runs on the 32-bit OASys processor, which can host up to 4 independent video monitors and 4 2x9 bump bars. An EV1000 video card is required for each monitor connected to the base unit. With multiple units, up to 16 KDS displays can be linked to a single POS server.

### Note

The OASys KDS includes a duplicate video port with each video card. The duplicate can be connected to a second monitor, allowing 2 monitors to display identical information. Some restrictions may apply. Refer to the vendor's documentation for more information.

Within the RES kitchen, a mix of both SEI KDS and traditional units is allowed.

This section provides information for setup of the **SEI KDS** hardware only. For additional information on configuring the RES KDS clients, refer to SEI KDS Client Support topic in the KDS Online Feature Reference Manual.

**Server Connections** OASys units can be connected to the POS server in two ways:

- 1. **RS232** (com port) This method allows the OASys unit to use all four slots for SE video cards (i.e., four KDS clients supported per OASys unit.)
- 2. **TCP/IP** (Ethernet) This method uses one of the unit's four slots for a network card. The other three can be used for SE video cards (i.e., three KDS clients supported per OASys unit.)

### **Hardware Setup**

SEI OASys offers "out-of-the-box," plug-n-play hardware that can be set up and ready to go in minutes. This section describes the basic steps needed to assemble and connect the base units, bump bars, video displays, and related cables in preparation for configuring the system.

### **Before You Begin**

Before attempting to assemble each SEI OASys unit, assemble the following equipment:

- 1 OASys Processor Base Unit
- 1-4 EV1000 or AV1000 Video Cards (one for each KDS display to be linked to the base unit)
- 1 Ethernet Card (Optional; for connecting to the server via a network)
- 1-4 Bump Bars (one for each KDS display to be linked to the base unit)
- Phillips-head Screwdriver
- Flat-head Screwdriver
- Copy of the Select Electronics OASys KDS Hardware Installation Manual (Available from their website, http:// www.selectelectronics.com/). Refer to this document for background information and clarification of terms.

### **Warning**

For your safety and the integrity of the equipment, do not disconnect ANYTHING to the OASys base unit without first disconnecting the power.

### For Ethernet Communication

Follow these steps to set up the hardware for connection to the network server:

- 1. Using the screwdrivers, remove the cover from the OASys unit.
- 2. Locate the OASys video cards required for this unit. Cards may be loose or pre-loaded.
- 3. Set the ID dip switches for each of the video cards. Dip switches indicate the slot where the card resides in the base unit.

**Tip** 

Each video card must be assigned a unique ID # (location) in the base unit. To avoid confusion, MICROS recommends labeling the cards sequentially; where CN2=ID1, CN3=ID2, and CN4=ID3. (CN1 is reserved for the Serial Card.

- 4. Load the video cards in their assigned slots.
- 5. Insert the network card into CN5.
- 6. Plug in the bump bar. Bump bar IDs should be set to **1** (factory default) for all bump bars.
- 7. Attach and turn on all monitors.
- 8. Attach power cable and turn on system. The system starts initializing the monitors, writing first to Monitor 1 and then confirming setup on the rest of the monitors. When complete, confirm that each monitor displays the appropriate video assignment.
- 9. Disconnect the power and attach a PC Keyboard to the OASys base unit.

Note

A keyboard must be attached to activate the setup utility.

10. Plug in power again.

- 11. When the OASys Setup Utility displays, select 1 to enter the base unit configuration.
- 12. On the Vendors screen, select 9 to go to the next page.
- 13. Select 5 for MICROS Ethernet. When the prompt "You have selected MICROS Ethernet" displays, select Y to confirm.
- 14. At the prompt, enter the full IP Address of the base unit.

### **Note** To move to the next IP octet, press the **Enter** key.

- 15. When the full IP address has been typed in, press **Enter** one more time. At the prompt, select **Y** to confirm the address.
- 16. At the prompt, enter the RES System Subnet Mask, using the **Enter** key to move between IP octets.
- 17. Press **Enter** one more and, at the prompt, select **Y** to confirm the address.
- 18. The system will now ask you to program your ethernet card with specific IRQ (10), I/O Address (0x300) and Half Duplex. Be sure to confirm in later steps that your ethernet card is set up this way.
- 19. Select **Y** to continue to the ethernet card setup utility. At this point the system will automatically take you to the Ethernet Adapter Setup and Diagnostic Utility.
- 20. From the main menu, select View Configuration to review settings. If a change is necessary, select Setup to return to the configuration screens.
- 21. When all changes are complete, power off the base unit and unplug the keyboard.
- 22. Plug the ethernet cable into the base unit and power the base unit back on. The base unit will automatically display video assignments on each monitor and be ready for RES KDS client configuration.

### For RS232 Communication

Follow these steps to set up the hardware for comport communication:

- 1. Using the screwdrivers, remove the cover from the OASys unit.
- 2. Locate the OASys video cards required for this unit. Cards may be loose or pre-loaded.
- 3. Set the ID dip switches for each of the video cards. Dip switches indicate the slot where the card resides in the base unit.

Tip

Each video card must be assigned a unique ID # (location) in the base unit. To avoid confusion, MICROS recommends labeling the cards sequentially; where CN2=ID1, CN3=ID2, CN4=ID3, and CN5=ID4. (CN1 is reserved for the Serial Card.

- 4. Load the video cards in their assigned slots.
- 5. Plug in the bump bar. Bump bar IDs should be set to **1** (factory default) for all bump bars.
- 6. Attach and turn on all monitors.
- 7. Attach power cable and turn on system. The system starts initializing the monitors, writing first to Monitor 1 and then confirming setup on the rest of the monitors. When complete, confirm that each monitor displays the appropriate video assignment.
- 8. Disconnect the power and attach a PC Keyboard to the OASys base unit.

**Note** A keyboard must be attached to activate the setup utility.

- 9. Plug in power again.
- 10. When the OASys Setup Utility displays, select **1** to enter the base unit configuration.
- 11. On the **Vendors** screen, select **9** to go to the next page.

- 12. Select 4 for MICROS RS232. When the prompt "You have selected MICROS RS232" displays, select **Y** to confirm.
- 13. When all changes are complete, power off the base unit and unplug the keyboard.
- 14. Plug the serial cable into the base unit and power the base unit back on. On boot up, the system will display "MICROS RS232 Version." It will then automatically display video assignments on each monitor and be ready for RES KDS client configuration.

### **Appendix B: Silent Installation Procedures (Server)**

This appendix provides instructions for setting the system properties required to perform a silent (non-interactive) installation on a system Server.

On a Windows 2003 Server system, attempts to shut down the system will cause a dialog box to display prompting the user to enter a reason for the shutdown. Since user interaction defeats the purpose of a remote install, users will need to turn off the prompting mechanisms before proceeding. To do this:

- 1. From the Windows menu, select Start / Run.
- 2. When the dialog box displays, type **gpedit.msc** and click the **OK** button. The Group Policy Object Editor is shown.
- 3. Select Computer Configuration | Administrative Templates | System.

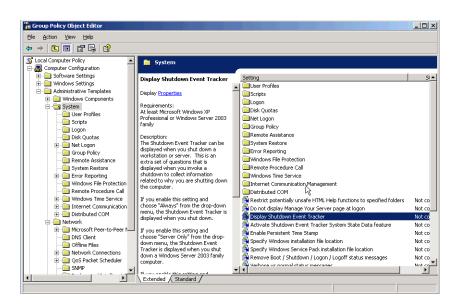

- 4. Double-click on **Display Shutdown Event Track** to open the form.
- 5. Select the **Disabled** radio button.
- 6. Click **OK** to save and close the form.

# 

#### **Procedures**

The process for running a silent installation is divided into three phases:

- 1. Generate the response file by running Setup on the master system.
- 2. Create a CD set that includes the newly generated response file.
- 3. Run Setup from the user-generated CD, using the correct switches to run silently and access the response file.

For example: If you create a new CD with response file off the root of Disk 1, then the path to run setup would be:

\ Setup.exe /s /f1 \ServerSetup.iss /verbose C:\Winnt\Micros|ResSetup.log

Detailed instructions for creating a response file, running silent setup, and generating a log file are included in the following pages.

### **Record Mode**

To run a Standard-project installation in silent mode, you must first generate a response file by running:

### Setup.exe /r

from a command-line prompt. The response file stores information about the data entered and options selected by the user at run time. In addition, the command displays all the run-time dialog boxes and stores the data in the **Setup.iss** file, which is saved to the system's Windows folder.

### Sample Response File

[{7B11AC4C-7465-4353-AB5B-962AE5BC0AD6}-DlgOrder]
Dlg0={7B11AC4C-7465-4353-AB5B-962AE5BC0AD6}-SdWelcome-0
Count=7

Dlg1={7B11AC4C-7465-4353-AB5B-962AE5BC0AD6}-SdLicense-0

Dlg2={7B11AC4C-7465-4353-AB5B-962AE5BC0AD6}-ApplicationSelection4-0

Dlg3={7B11AC4C-7465-4353-AB5B-962AE5BC0AD6}-DatabaseSelection-0

Dlg4={7B11AC4C-7465-4353-AB5B-962AE5BC0AD6}-DocumentationDialog-0

Dlg5={7B11AC4C-7465-4353-AB5B-962AE5BC0AD6}-SdStartCopy-0

 $Dlg6 = \{7B11AC4C-7465-4353-AB5B-962AE5BC0AD6\}-SdFinishReboot-0$ 

[{7B11AC4C-7465-4353-AB5B-962AE5BC0AD6}-SdWelcome-0]

Result=1

{7B11AC4C-7465-4353-AB5B-962AE5BC0AD6}-SdLicense-0]

Result-1

{7B11AC4C-7465-4353-AB5B-962AE5BC0AD6}-ApplicationSelection4-0]

ApplicationDrive=C:\

Install RES3700=TRUE

InstallBackOffice=TRUE

{7B11AC4C-7465-4353-AB5B-962AE5BC0AD6}-DatabaseSelection-0]

DatabaseDrive=C:\

DatabaseToInstall=SAMPLE

nResult=1

{7B11AC4C-7465-4353-AB5B-962AE5BC0AD6}-DocumentationDialog-0]

DocumentationDrive=C:\

InstallDocumentation-TRUE

{7B11AC4C-7465-4353-AB5B-962AE5BC0AD6}-SdStartCopy-0]

Result=1

{7B11AC4C-7465-4353-AB5B-962AE5BC0AD6}-SdFinishReboot-0]

Result=6

BootOption=3

#### Note

If you are installing silently over an existing installation, the database will automatically be updated and the DatabaseSelection Dialog will be bypassed.

### **Alternate Response Files**

An alternative response file name and location can be defined using the / f1 switch. This switch is available when creating a response file (with the /r option) and when using the response file (with the /s option). An example of the command is as follows:

Setup.exe /s /f1"C:\Temp\Setup.iss"

### **Silent Mode**

Once the response file has been generated, silent installation can be invoked by running:

### Setup.exe /s

from a command line prompt. By default, the system will use the information contained in the previously generated response file (**Setup.iss**).

This command will also suppress the **setup.exe** initialization window for a Basic MSI installation program; it does not read a response file. To run a Basic MSI product silently, enter the command:

### Setup.exe /s /v/qn

To specify the values of public properties for a silent Basic MSI installation, you can use a command such as **Setup.exe** /s /v" /qn **INSTALLDIR=D:** \Destination".

### **Log Files**

Silent Setup automatically generates a log file called **MicrosResSetup.log**. When running a Standard-project installation program in silent mode (i.e., using the /s argument), the log file is, by default, created in the same directory as the response file. (Typically, this location is on **Disk1**, in the same folder as **Setup.ins**).

An alternative name and location can be specified using the **/f2** argument as follows:

### Setup.exe /s /f2"C:\MicrosResSetup.log"

#### File Structure

The Setup.log file contains three sections. The first section, [InstallShieldSilent], identifies the version of InstallShield Silent used in the silent installation. It also identifies the file as a log file.

The section, [Application], identifies the installed application's name and version, and the company name.

The third section, [ResponseResult], contains the result code indicating whether or not the silent installation succeeded. An integer value is assigned to the ResultCode keyname in the [ResponseResult] section. InstallShield places one of the following return values after the ResultCode keyname:

- 0 Success.
- -1 General error.
- -2 Invalid mode.
- -3 Required data not found in the Setup.iss file.
- -4 Not enough memory available.
- -5 File does not exist.
- -6 Cannot write to the response file.
- -7 Unable to write to the log file.
- -8 Invalid path to the InstallShield Silent response file.
- -9 Not a valid list type (string or number).
- -10 Data type is invalid.
- -11 Unknown error during setup.
- -12 Dialogs are out of order.
- -51 Cannot create the specified folder.
- -52 Cannot access the specified file or folder.
- -53 Invalid option selected.

### **Appendix C: GSS Setup**

Guest Services Solution (GSS) is the latest addition to the RES suite of software applications. Previously distributed on a separate CD, the application has been fully integrated into the core of RES products. Beginning with RES Version 3.1 Service Pack 1, GSS is included as part of the RES installation.

This appendix provides instructions for installing the Rochelle Caller ID device.

# Installing Caller ID with Rochelle Box

Use the following steps to install Caller ID with the Rochelle Box.

Note

Before installing Caller ID with the Rochelle box, contact the phone company to have the phone line split so that one part goes to the phone and the other part goes to the Rochelle box.

# Rochelle Model 2045

1. Add the following registry entry to the server:

| Key<br>Location | [HKEY_LOCAL_MACHINE\SOFTWARE\MICROS\GSS\C ALLERID\ROCHELLE\PARAMETERS] |
|-----------------|------------------------------------------------------------------------|
| Name            | ComPort                                                                |
| Data            | COM1*                                                                  |

<sup>\*</sup>COM1 is the default setting. If using Caller ID on a COM port other than COM1, be sure to set the value accordingly.

2. Attach the Rochelle Caller ID box to the correct COM port on the Server.

3. Start the MICROS Caller ID Service from the Windows Control Panel Services.

Note

Visit www.rochelle.com for more information about installing your Caller ID device.

### Rochelle Model 2050

1. Add the following registry entry to the server:

| Key<br>Location | [HKEY_LOCAL_MACHINE\SOFTWARE\MICROS\GSS\C ALLERID\ROCHELLE] |
|-----------------|-------------------------------------------------------------|
| Name            | NumDevices                                                  |
| Data            | 1                                                           |

The device registry settings for the first device are added at the key location shown below. Default parameters are provide:

| Key<br>Location | [HKEY_LOCAL_MACHINE\SOFTWARE\MICROS\GSS\C ALLERID\ROCHELLE\PARAMETERS] |
|-----------------|------------------------------------------------------------------------|
| Name            | ComPort                                                                |
| Data            | COM1*                                                                  |
| Name            | ComParameters                                                          |
| Data            | Baud = 2400; Parity = N; Data = 8; Stop = 1                            |
| Name            | InitString                                                             |
| Data            | AT_F0\r\nAT_R0=0\r\n                                                   |
| Name            | DeviceLines                                                            |
| Data            | 4                                                                      |

<sup>\*</sup>COM1 is the default setting. If using Caller ID on a COM port other than COM1, be sure to set the value accordingly.

The device registry settings for each additional device are added at \SOFTWARE\MICROS\GSS\CALLERID\ROCHELLE\PARAMETERS[#], where [#] refers to the device number. The table below provides the default parameters for sample Device 2 :

| Key<br>Location | [HKEY_LOCAL_MACHINE\SOFTWARE\MICROS\GSS\C ALLERID\ROCHELLE\PARAMETERS2] |
|-----------------|-------------------------------------------------------------------------|
| Name            | ComPort                                                                 |
| Data            | COM3                                                                    |
| Name            | ComParameters                                                           |
| Data            | Baud = 2400; Parity = N; Data = 8; Stop = 1                             |
| Name            | InitString                                                              |
| Data            | AT_F0\r\nAT_R0=0\r\n                                                    |
| Name            | DeviceLines                                                             |
| Data            | 4                                                                       |

- 2. Attach the Rochelle Caller ID box to the correct COM port on the Server.
- 3. Start the MICROS Caller ID Service from the Windows Control Panel Services.

**Note** Visit www.rochelle.com for more information about installing your Caller ID device.

# Running Caller ID in Demo Mode

Use the following steps to run Caller ID in Demo Mode:

1. Add the following registry entry to the server:

| Key<br>Location | [HKEY_LOCAL_MACHINE\SOFTWARE\MICROS \GSS\CALLERID\ROCHELLE\PARAMETERS] |
|-----------------|------------------------------------------------------------------------|
| Name            | ComPort                                                                |
| Data            | COM1*                                                                  |

<sup>\*</sup>COM1 is the default setting. If using Caller ID on a COM port other than COM!, be sure to set the value accordingly.

- 2. Attach a null model cable from COM1 to COM2 on the server.
- 3. Start the Rochelle Emulator.
- 4. Start the MICROS Caller ID Service from the Windows Control Panel Services.

**Note** The Rochelle emulator can be found on the Guest Services Solution product page at www.micros.com.

### **Appendix D: System Security Setup**

# Internet Information Services (IIS) Security

Prior to RES Setup, Internet Information Services (IIS) security is configured to maximize security without affecting the functionality required by RES software. The IIS security is configured using Microsoft's IIS Lockdown tool.

If either the operating system drive or the Micros drive are FAT partitions, the IIS Lockdown procedure will not complete. Therefore, Micros recommends using an NTFS file system on both the operating system drive and the Micros drive. If your system is currently using a FAT partition, you can convert to an NTFS partition using the Convert command.

Note

Prior to running RES Setup, you should convert any FAT drives to NTFS so the IIS lockdown procedure will be able to complete.

The next two sections list the IIS security changes that are made by RES Setup.

### **IIS Lockdown**

The following changes are made to lockdown IIS:

| Component                  | Action   |
|----------------------------|----------|
| НТТР                       | Enabled  |
| FTP                        | Disabled |
| SMTP                       | Disabled |
| NNTP                       | Disabled |
| ASP                        | Disabled |
| Index Server Web Interface | Disabled |
| Server Side Includes       | Disabled |
| Internet Data Connector    | Disabled |
|                            |          |

| Component                     | Action   |
|-------------------------------|----------|
| Internet Printing             | Disabled |
| HTR Scripting                 | Disabled |
| WebDAV                        | Disabled |
| Anonymous User Execute Rights | Disabled |
| Anonymous User Write Rights   | Disabled |
| issamples virtual directory   | Removed  |
| MSADC virtual directory       | Removed  |
| iisadmin virtual directory    | Removed  |
| iishelp virtual directory     | Removed  |

### **URL Security**

The following changes are made for URL security scanning:

- Only allow the following HTTP verbs: GET, HEAD, POST, DEBUG
- Deny the following extensions: .asp, .cer, .cdx, .asa, .exe, .bat, .cmd, .com, .htw, .ida, .idq, .htr, .idc, .shtm, .shtml, .stm, .printer, .ini, .log, .pol, .dat
- Disallow high bit characters in URL
- Disallow dots that are not file extensions
- Log URL activity
- Deny the following request headers: Translate:, If:, Lock-Token:
- Deny the following URL Sequences: .., ./, \, :, %, &

# Modifying IIS Security Settings

The security settings made to Internet Information Services (IIS) during RES Setup may be modified if alternate settings are required by third-party software. To change the IIS security settings, perform the steps in the following sections after RES Setup has been run:

### **Restore Security Settings**

- 1. Run **iislockd.exe** from the **\MICROS\NetSetup\System32\inetsrv** directory.
- 2. Click Next.
- 3. Select Yes.
- 4. Click Next.
- 5. Click Finish.

The security settings are restored to their most recent previous state, which is either prior to running RES Setup or the last time **iislockd.exe** was run.

### **Modify the IIS Files**

1. Edit the [MICROSALT] section of the **iislockd.ini** file located in the \MICROS\NetSetup\System32\inetsrv directory as required..

| Warning | Do not modify the [MICROS] section of the iislockd.ini file.                                                                      |
|---------|----------------------------------------------------------------------------------------------------|
| Note    | Refer to the Iislockd.chm file located in the \MICROS\NetSetup\System32\inetsrv directory for information on modifying this file. |

2. Edit the urlscan\_micros\_customer.ini files located in the \MICROS\NetSetup\System32\inetsrv directory as required..

| Warning | Do not modify the urlscan_micros_default.ini file.                                                                               |
|---------|----------------------------------------------------------------------------------------------------|
| Note    | Refer to the UrlScan.doc file located in the \MICROS\NetSetup\System32\inetsrv directory for information on modifying this file. |

### **Loading the New Security Settings**

- 1. Run **iislockd.exe** from the **\MICROS\NetSetup\System32\inetsrv** directory.
- 2. Select Agree on the Microsoft license agreement screen.
- 3. Select Customer Configurable Settings.

**Note** To return to the default MICROS settings, select MICROS Default Settings.

- 4. Click Next three times for processing to begin.
- 5. Click Next.
- 6. Click Finish.

### **Starting the Default Web Site**

It may be necessary to start the default web site once the new security settings are loaded. To start the default web site:

- 1. Select Start Menu | Settings | Control Panel | Administrative Tools | Internet Services Manager.
- 2. If the default web site is stopped, right-click on the site and select Start.

Note

If you are running a Windows Server product with more than one web site, use these steps to start the appropriate web sites. If there are multiple web sites, there may not be a "default web site".

## **Firewall Setup**

Firewalls should be enabled prior to installing RES 4.x on a Windows XP or 2003 Server. Setup will vary depending on the operating system used.

# Windows XP with SP2 or higher

On the Win XP platform, firewalls are supported beginning with Service Pack 2. Follow these steps to enable the firewall:

- 1. From the Windows Start menu, select *Settings | Control Panel | Windows Firewall* to open the properties form.
- 2. On the *General* tab, select the **On** radio button and press **OK** to save. Exit the form.
- 3. Install RES.

### Windows 2003 Server with SP1 or higher

On the Win 2003 platform, firewalls are supported beginning with Service Pack 1. Follow these steps to enable the firewall:

- 1. From the Windows Start menu, select *Settings | Control Panel | Administrative Tools | Services*.
- 2. Double-click the Windows Firewall/ICS service to open the properties form. The *General* tab will be displayed.
- 3. From the **Startup-type** drop-down list, set the service to *Automatic*.
- 4. Press the **Start** button to start the service and **OK** to save. Exit the form.
- 5. Install RES.

If the firewall is enabled after installation, the clients will not be able to communicate with the server and will continuously display prompts for Backup Server Mode (BSM) and Stand-alone Resiliency (SAR).

Once RES is installed, the problem can be corrected by running the batchfile **%MicrosDrive%\Micros\common\Bin\ConfigureICF.bat**. This will update the exceptions list that RES needs to successfully run with the firewall enabled.

### **Exceptions**

RES 4.0 or higher allows the following exceptions to the Windows firewall:

- MDSHttpService.exe (MICROS MDS Http Service)
- **DBEng9.exe** (MICROS Database Engine
- Cmbo.exe (MICROS Cash Management Back Office)
- CM.exe (MICROS Cash Management Server)
- **Procedures.exe** (MICROS Manager Procedures
- **OPS.exe** (MICROS POS Operations)
- MicrosDsk.exe (MICROS Desktop)
- CALSrv.exe (MICROS CAL Service)
- McrsCAL.exe (MICROS CAL Client)
- **DBSrv9.exe** (Sybase Database Server)
- **ILDS.exe** (International Liquor Dispensing Server)
- **KDSDisplay.exe** (KDS Display Client)
- **KDSController.exe** (Kitchen Display Server)
- **CIService.exe** (Caller ID Server)
- File and Print Sharing

## Appendix E: Frequently Asked Questions (FAQs)

This section provides answers to the most frequently asked questions about RES.

#### **RES 4.x Issues**

1. Why won't the new image display after I replace the res3700.bmp file in \micros\res\pos\etc folder?

The **res3700.bmp** has been moved to the **\Bitmaps** folder under MICROS. RES Setup automatically moves this file from its old location to the new folder. If you wish to place your own **res3700.bmp** on the system, you must copy it to the appropriate folder location on each client, as indicated below:

#### Note

A single .bmp file may be used on all three platforms. However, you may want to create a separate file for the Mobile MICROS due to its smaller screen size.

- Win32 Clients \MICROS\RES\POS\Bitmaps.
- WS4 Clients \MICROS\Bitmaps:

To replace the file on the WS4:

- Copy the res3700.bmp to the following folder on the RES Server: \MICROS\RES\CAL\WS4\Files\CF\MICROS\ Bitmaps
- 2. Wait up to 30 seconds for the file to transfer to the WS4 Client.
- 3. Reboot the WS4 Client to load the image for POS Operations.

Mobile MICROS — \MICROS\Bitmaps.

To replace the file on the Mobile MICROS client:

- 1. Copy the **res3700.bmp** to the following folder on the RES Server: \MICROS\RES\CAL\HHT\MICROS\Bitmaps
- 2. Wait up to 30 seconds for the file to transfer to the Mobile MICROS Client.
- 3. Reboot the Mobile MICROS Client to load the image for POS Operations.

Note

Bitmaps used for POS touchscreen keys should also be placed in the \Bitmaps folder.

2. Why are all client nodes listed in the POS Configurator (Devices | Network Nodes) displayed in the MICROS Control Panel even when they are not currently connected to the system?

With this release, MICROS Control Panel allows the user to specify whether all client nodes or just connected client nodes will be displayed. Previously (Version 3.1 and lower), only connected client nodes were shown. This remains the default behavior.

To display all clients:

- 1. From the Windows Start Menu, select **Programs | MICROS Applications | MICROS Control Panel**.
- 2. Go to the menu bar and select **View | Show All Clients**. The system tree is modified to display all clients.

3. After changing the computer name or IP address of the Server, why can't I start POS Operations on any of my clients?

Changes made to the Server identity are not automatically propagated out to the clients. To send these changed to the clients:

- 1. From the Windows Start Menu, select **Programs | MICROS Applications | MICROS Control Panel**.
- 2. Highlight the SQL Database Server node.
- 3. Go to the Status tab and click the **Reload** button.

Within a few minutes, the clients should be operational.

### 4. Is the host file still important to the system?

Yes, the host file is still used by the RES System and must be accurate. The RES System also uses a file called **MDSHosts.xml**. This file is automatically generated by the system and should not be manually copied or edited by the user. The location of the file depends on the platform, as indicated below:

- Server \MICROS\Common\etc
- Win32 Clients \MICROS\Common\etc
- WS4 and Mobile MICROS \MICROS\etc

**Note** For troubleshooting purposes, this file may be read only. Do not edit this file in any way.

This file is generated by the system and is based on information from the MICROS database. The following POS Configurator forms need to have accurate client information in order for the file to be correct:

- Devices | Network Node
- Devices | Devices
- Devices | User Workstations
- System | Restaurant

#### **Client Issues**

## 1. Can I save the Compact Flash on a malfunctioning MICROS 3700 WS4?

Yes. If you have a WS4 Client that has gone bad, you simply remove the Compact Flash from that unit and install it into a good WS4.

Note

For information and instructions on removing/installing the Compact Flash, please refer to the Workstation 4 Setup Guide, available on the MICROS website under Products | Hardware Solutions | Documentation.

## 2. Can I move a WS4 from one system to another?

Yes. To do this, follow these steps to remove the MICROS folder from the Compact Flash of the WS4 before installing a unit into a new RES System:

- 1. On the WS4, open the Windows Explorer and navigate to \CF.
- 2. Delete the **MICROS** subfolder at this location.
- 3. Power up the WS4 Client and establish a network connection to the new system.
- 4. Reconfigure CAL as follows:
  - Select Start | Programs | CAL | Reconfigure CAL.
  - Select the RES Server to which this WS4 will be connected.
     (Do not select the DHCP option.)
  - Select a name for this WS4 Client from the list of available nodes.
  - Save the configuration. CAL will update the unit with the new system application software.

### 3. How do I map a drive to a WS4 client?

You don't. The WS4 does not allow files to be transferred to it using traditional Windows methods. Instead, files are transferred to the unit via the Client Application Loader (CAL). For information on setting up CAL packages and files, refer to *Client Application Loader (CAL) File Specification (MD0003.061)*, available as **CAL.pdf** in the \Support\sdk folder on the RES 4.x CD.

On the other hand, the system Server and its hard-drive (Win32) clients may be accessed *from* the WS4 using a method similar to Windows mapping. To do this:

- 1. From the WS4, open the Windows Explorer.
- 2. In the location box, type the UNC path of the PC to be accessed.

For example, to access the **c:\micros\res\pos** share on a server with a computer name of "RESServer 5," enter \\**RESServer5\micros\res\pos**.

Once the appropriate share has been accessed, you may perform the required Windows operation.

# 4. How do I set up my custom icons to work on a Mobile MICROS and WS4 client?

The **customicons.dll** created for previous versions of RES will work only on hard-drive clients. Additional **customicons.dll** files were created for Mobile MICROS and WS4 devices. As before, you will need to load your own icons into these files using an Icon Editor.

All **customicons.dll** files are available in the **Support\custom icons** folder on the RES 4.x CD and must be manually copied to the folder location for each client type:

- Win32 Clients \MICROS\RES\POS\Bin
- WS4 Clients \MICROS\Bin

To copy the file to the WS4:

- 1. Create a \MICROS\RES\CAL\WS4\Files\CF\MICROS\Bin folder on the RES Server:
- 2. Copy the WS4 **customicons.dll** to this folder.
- 3. Wait up to 30 seconds for the file to transfer to the WS4 Client.
- Mobile MICROS \MICROS\Bin

To copy the file to the Mobile MICROS client:

- 1. Create a \MICROS\RES\CAL\HHT\MICROS\Bin folder on the RES Server:
- 2. Copy the Mobile MICROS **customicons.dll** to this folder.
- 3. Wait up to 30 seconds for the file to transfer to the Mobile MICROS Client.

Note

You will need to reboot the clients in order for the new images to take effect.

# 5. How do I copy my OPSDisplayUser.cfg to all clients?

A single **OPSDisplayUser.cfg** file may be used on all three platforms. However, because it is not included in RES Setup, the file will not automatically copy during the installation. Instead, it must be manually copied to the following folder location for each client type:

- Win32 Clients \MICROS\RES\POS\etc
- WS4 Clients \MICROS\etc

To transfer the file to the WS4:

- 1. Copy the **OPSDisplayuser.cfg** file to the **\MICROS\RES\CAL\ WS4\Files\CF\MICROS\etc** folder on the RES Server.
- 2. Wait up to 30 seconds for the file to transfer to the WS4 Client.
- 3. Reboot the WS4 Client to load the settings for POS Operations.
- **◆** Mobile MICROS \MICROS\etc

To transfer the file to the Mobile MICROS:

- 1. Copy the **OPSDisplayuser.cfg** file to the \MICROS\RES\CAL\ HHT\MICROS\etc folder on the RES Server.
- 2. Wait up to 30 seconds for the file to transfer to the Mobile MICROS Client.
- 3. Reboot the Mobile MICROS Client to load the settings for POS Operations.

### 6. How do I copy custom scripts to all clients?

Scripts are custom files, created by the installer to do a variety of tasks. They are not included during installation, but must be manually copied to the appropriate directory.

Note

Because the WS4 and Mobile MICROS platforms are based on Windows CE, existing Win32 scripts may not work on those platforms. Be aware that compiled files may need to be recompiled in a development environment that supports this type of Operating System.

Although scripts can reside anywhere on the system, MICROS recommends storing them together in the **Scripts** folder. The location of this folder will vary, depending on the client type:

- Win32 Clients \MICROS\RES\POS\Scripts
- WS4 Clients \MICROS\Scripts

To add scripts to the WS4:

- 1. Copy file(s) to the \MICROS\RES\CAL\WS4\Files\CF\ MICROS\Scripts folder on the RES Server.
- 2. Wait up to 30 seconds for the file(s) to transfer to the WS4 Client.
- Mobile MICROS \MICROS\Scripts

To add scripts to the Mobile MICROS:

- Copy file(s) to the \MICROS\RES\CAL\
  HHT\MICROS\Scripts folder on the RES Server.
- 2. Wait up to 30 seconds for the file(s) to transfer to the Mobile MICROS Client.

### 7. How do I copy SIM scripts to all clients?

A single SIM script (**pmsxxx.isl**) may be used on all three platforms. This file is not included during installation, but must be manually copied to the appropriate client directory.

Note

Because the WS4 and Mobile MICROS platforms are based on Windows CE, existing Win32 scripts may not work on those platforms. For more information, refer to the RES 3.2 Read Me First (MD0003-057).

- Win32 Clients \MICROS\RES\POS\etc
- WS4 Clients \MICROS\etc

To add SIM scripts to the WS4:

- 1. Copy the **pmsxxx.isl** file to the **\MICROS\RES\CAL\WS4\ Files\CF\MICROS\etc** folder on the RES Server.
- 2. Wait up to 30 seconds for the file to transfer to the WS4 Client.
- **◆** Mobile MICROS \MICROS\etc

To add SIM scripts to the Mobile MICROS:

- 1. Copy the **pmsxxx.isl** file to the **\MICROS\RES\CAL\ HHT\MICROS\etc** folder on the RES Server.
- 2. Wait up to 30 seconds for the file to transfer to the Mobile MICROS Client.

### 8. How do I open a file on a WS4 Client?

Files can be opened on a WS4 Client as follows:

- Using WordPad:
  - From the Windows Start Menu, select *Programs | Microsoft WordPad* to start the application.
  - From the menu bar, select *File | Open* to launch the dialog box.
  - Browse to the appropriate file and select. (You may need to change the **File Type** to *All Documents* to locate the desired file.)
  - Double-click to open the file.
- Opening a file directly:
  - Locate the required file in the Window Explorer.
  - Rename the file, giving it a .txt or .doc extension.
  - Double-click to open the file.

# 9. Where can I find MICROS Confidence Test on a WS4 Client?

This application can be launched from the Windows Start Menu by selecting *Programs | MICROS Applications | Confidence Test*.

### Note

The WS4 comes with a built-in diagnostic utility for all hardware components. This utility may also be used. To access it:

- From the Desktop, touch the My Computer icon twice.
- Touch the DOC icon twice.
- Touch the Utilities folder twice.
- Touch the DiagUtility icon twice to start the WS4 diagnostic utility.

If a shortcut for the MICROS Confidence test is not available, you can always access the program via Explorer using the following steps:

- From the Windows Start Menu, select *Programs | Windows Explorer*.
- Open \CF\MICROS\bin.
- Touch **microscfdtest.exe** twice.

# 10. How do I open the Windows Registry on a WS4 Client?

The registry on a WS4 is similar to a Win32 client registry. MICROS does not recommend editing the registry directly. However, should it be necessary, the following steps should be taken:

- From the Desktop, touch the My Computer icon twice.
- Touch the DOC icon twice.
- Touch the Utilities folder twice.
- Touch the regeditWS4 icon twice to start the WS4 registry editor.

**Note** Mobile MICROS Clients do not permit direct access to the registry.

### 11. How do I start POS Operations on a WS4 Client?

If the WS4 Client is up, POS Operations should be running already. That is the default start position for this workstation. If it is not, you may start OPS by going to the Windows Start Menu and selecting *Programs / MICROS Applications / Start POS*.

If a shortcut is not available, you can always access the program via Explorer using the following steps:

- From the Windows Start Menu, select *Programs | Windows Explorer*.
- Open \CF\MICROS\bin.
- Touch **AppStarter.exe** twice.

# 12. Why does POS Operations say "System Closed" on a Client?

Although POS Operations should always be running on the clients, that does not guarantee the units will be operational (i.e., able to ring transactions).

In RES 4.0 or higher, clients are not individually controlled by the MICROS Control Panel. You cannot start and stop POS Operations on these devices.

All clients are now considered unmanaged clients — they take on the state of the RES Server. Therefore, if the Server is set to Back of House in the MICROS Control Panel, then all unmanaged clients will display a "System Closed" screen.

To ring transactions on unmanaged clients, the MICROS Control Panel must set the entire RES System (i.e., the Restaurant) to Front of House.

# 13. How do I bring up the CE Task Manager on a WS4 Client?

To start Task Manager on a WS4 Client, hold down the [Alt] key and press the [Tab] key on the keyboard.

# 14. How do I access other applications while POS Operations is running on a WS4 Client?

The CE Operating System does not provide a mechanism for minimizing POS Operations. You can still program a Minimize function key on a touchscreen, but be aware that when the key is pressed, it will bring up the Windows CE Start Bar. From here, you can access other applications, as necessary.

If a keyboard is attached to the WS4, the Windows CE Start Bar may be accessed by holding down [Ctrl] and pressing the [Esc] key.

# 15. How do I shutdown POS Operations on a WS4 Client?

Although MICROS does not recommend shutting down POS Operations on a WS4, we recognize that sometimes this is necessary for troubleshooting purposes.

To shutdown POS Operations, attach a keyboard to the WS4 and do the following:

- Bring up the Windows CE Start Bar by pressing the [Ctrl]-[Esc] key combination simultaneously.
- Hold down the [Alt] key and touch the POS Operations application that appears in the Task Bar. A Close option will display at the bottom of the screen.
- Press **Close** to shutdown POS Operations.

### 16. How do I turn off my WS4 Client?

The power switch is located on the front right of the unit, on the underside of the display screen. It is a small circular switch that protrudes very little and can be easily missed.

To turn off the unit, you must hold the power switch for at least five seconds. Make sure that the Operator LED changes from a solid green to OFF. **This is critical**. Failure to properly turn off the power will place the unit in Suspend Mode, not OFF. For more information about the power switch and it's different states, refer to the Workstation 4 Setup Guide, available from the MICROS Website under *Products | Hardware | Documentation*.

# 17. How do I create a screen capture on a Mobile MICROS HHT or a WS4 Client?

Microsoft provides a utility called "Remote Display Control" which may be used through ActiveSync® to capture HHT screens and save them as bitmap files.

Currently, there are no tools available to capture screens on a WS4.

## 18. Can I load other applications on a WS4 Client?

The WS4 is capable of running any CE-compatible application. However, the WS4 is intended to be a POS appliance that allows the RES user to run POS Operations and Manager Procedures. By running other applications on the WS4, you assume the responsibility for installation and testing on this platform.

The WS4 has a built-in Client Application Loader (CAL). Additional information can be found in the *Workstation 4 Setup Guide* and in the *Client Application Loader (CAL) File Specification (MD0003-061)*, available as **CAL.pdf** in the \Support\sdk folder available on the RES 4.x CD.

# 19. Do I need to translate OPS text for each client platform?

No. You can create one set of OPS translation files and copy them to all three platforms.

# 20. Why are my fonts different sizes since I upgraded to 3.2?

Please refer to the document "Editing OPSDisplayUserConfig File," located on the RES 4.x CD under \Support\sdk.

# 21. Is there a way to set the number of lines displayed in the database tables?

Yes. By default, when viewing any of the database tables through the Interactive SQL (DBISQL), there is a MICROS-imposed limit of 500 records. To change this:

- 1. Open ISQL by selecting Start | MICROS Applications | Utilities | Database | Sybase Adaptive Server Anywhere | Interactive SQL.
- 2. From the menu bar, select *Tools | Options* and click on the **Results** icon.
- 3. Change the **Maximum number of rows to display** to the desired value.

## **Appendix F: Wireless Workstation 4**

This section describes procedures for setting up the Wireless Workstation 4 (WS4).

#### **Before You Begin**

Before installing the Cisco Wireless Card in the WS4, follow these steps to confirm that the system has been upgraded to RC5.1 or higher. To do this:

1. From the WS4, click *Start | Programs | Windows Explorer | Doc | Utilities | DiagUtility* to open the utility program.

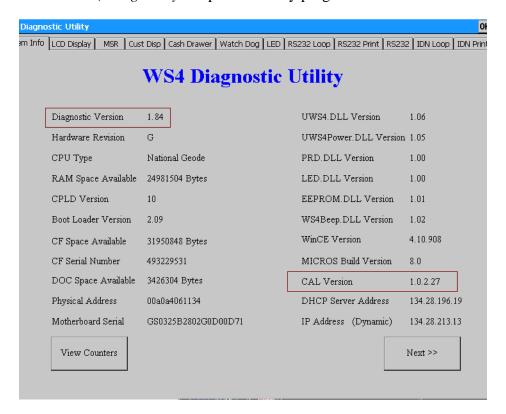

- 2. Check to make sure that the following versions of the software are running:
  - Diagnostic Version 1.84
  - CAL Version 1.0.2.26 or higher

If these versions are not installed on the workstation(s), you will need to upgrade the system through the Client Application Loader (CAL), using a hard-wired network cable. This must be done before configuring the wireless network card.

### **Encryption**

The wireless Cisco card does not support 128-bit encryption. If you are using 128-bit encryption on your wireless access point, you will need to downgrade it to 40-bit encryption.

## Configuring the Workstation

Once the workstation is running the correct versions of the software, follow these steps to configure for wireless communication:

- 1. In the MICROS Control Panel, set the Restaurant level to **Off** or **Database**.
- 2. Power off the WS4.
- 3. Disconnect any LAN cables.
- 4. Insert the Cisco wireless card into the card slot on the bottom of the WS4.
- 5. Power on the WS4.
- 6. After the system restarts (the first 1-2 seconds), press [Ctrl]-[Shift]-[End] to exit CAL.
- 7. Configure the wireless card:
  - From the Windows Start menu, click Settings / Control Panel / Network and Dial-up Connections.
  - Select CISCO1. A dialog window is displayed.
  - On the *IP Address* tab, select one of the radio buttons to either manually enter an *IP Address* or use DHCP to assign one automatically.

- Skip the *Name Servers* tab.
- Go to the *Wireless Networks* tab).
- Select an access point from the list of Available Networks and click the Configure button to define encryption that will allow the workstation and access point to communicate.

An example of 40-bit encryption would be:

- 1. Enable only the **Data encryption (WEP enabled)** option.
- 2. Disable all other options.
- 3. Click **Modify WEB KEY**.
- 4. Input the network key (e.g., 1011121314). The access key should be the same value/number you selected when you configured your wireless access point for encryption. If you are using a Symbol device, you have the ability to insert your own values or select one of four predefined values.
- 5. In the **Key Format** box, choose *Hexadecimal* digits.
- 6. Select a **Key Length** of 40-bit (10 digits).
- 7. The **Key Index** can remain at 0.
- 8. Click **OK** to exit.
- 9. Click **OK** again.
- 10. Verify that your selected network is in the **Preferred networks** list. If not, highlight it and click the **Add** button.

### **Other Security Considerations**

While configuring the CISCO card, users may define the **Network to Access**. This is done through the Windows Start Menu by selecting *Settings | Control Panel | Ciscol | Wireless Networks* and clicking the **Advanced** button.

The following options are presented:

- 1. Any available Network (access point preferred).
- 2. Access point (Infrastructure) networks only.
- 3. Computer-to-Computer (Ad hoc) networks only.

For greater security, MICROS recommends using option 2, allowing communications with the defined access point only.

- 8. Exit all forms.
- 9. From the ICON tray (bottom right corner of the task bar), double-click on the Cisco1 network icon. The icon looks like 2 computer screens.
- 10. Go to the *IP Information* tab and confirm the information.
- 11. Go to the *Wireless Information* tab. Confirm the connection to the access point and signal strength.
- 12. Reboot the WS4.

Once the unit comes back up, the error message "Network Cable is not connected. Please reconnect." may be displayed. Click  $\mathbf{OK}$  to continue. This message is triggered by a timeout condition and does not affect operation. It will be addressed in the next version of CAL.

Be advised that the message may display every time the workstation is rebooted. In addition, the system may ask if you want to disable CAL. If this occurs, select **No**.

At this point, the system should be on the network and CAL should be looking for updates. If not, retrace your steps and try again.

#### Note

If you are changing the IP Address or the Name of either the Client or Server, you will need to configure the POS Configurator accordingly.

In addition, you will need to point the workstation to the Server by going to the Windows Start Menu and selecting Programs | Reconfigure CAL.

#### **Known Issues**

The following issues have been noted while configuring the Wireless Workstation 4:

- 1. Location and antenna positions are very fragile. Moving the antenna six inches can cause the WS4 to lose its connection and create a system-closed message until the signal is reacquired. When this happens, the WS4 should go to SAR Mode, provided that the feature is enabled.
- 2. Side-by-side WS4 units displayed different characteristics in their ability to get a signal, and in the degree of signal strength going to the same access point.

## Appendix G: SwitchTo.exe

**Description** SwitchTo.exe is a Windows application that allows users to change the

system's focus (i.e., the active, foreground window) from one application

to another using a command-line prompt.

Platforms Win32, CE-WS4

**File Location:** %RESROOTDIR%\Bin

**Usage** SwitchTo.exe is a command line application with 4 possible arguments:

Note Using the Switchto.exe command without a command

line parameter will display a short message box

describing the available switches.

#### -w WindowTitle

The -w switch tells the application to bring the window with the specified windows title to the foreground.

#### **Example**

C:\MICROS\res\pos\bin>SwitchTo.exe -w 3700 POS Operations (Brings POS Operations to the foreground)

#### -c Class Name

The -c switch tells the application to bring the window with the specified windows class to the foreground.

### **Example**

C:\MICROS\res\pos\bin>SwitchTo.exe -c 3700OPSAPP

MD0003-121 Revision C May 24, 2007 Page 98 of 126

#### -s StartCommand

The -s command is to start an application if the window with the windows title or class name cannot be found.

### **Example**

C:\MICROS\res\pos\bin>SwitchTo.exe -w 3700 POS Operations -s Ops.exe

(Starts OPS.exe if the Windows title cannot be found.)

#### **Common Name**

The common name allows windows that have different class names and Windows titles across platforms to be unified under a single, logical name. At this time, the only common name supported by the application is KDS.

#### **Example**

C:\MICROS\res\pos\bin>SwitchTo.exe KDS

### Configuring a Logical Name

Optional logical names can be added using the Windows registry. The optional logical names only operate on the windows title.

To add another logical name to the registry:

1. Make sure that following Key has been added:

 $HKEY\_LOCAL\_MACHINE \\ SOFTWARE \\ MICROS \\ Common \\ Switch To$ 

2. Add a new String Value to this registry key and enter the logical name as the string value identifier. Add the desired window title as the actual string value.

### **Example**

String Name: OPS

String Value: 3700 POS Operations

Sample Command: C:\MICROS\res\pos\bin>SwitchTo.exe OPS

(changes focus to POS Operations)

## **Appendix H: Order Confirmation Board (OCB)**

This section contains instructions for installing, configuring, and using the 3700 POS Interface to the Texas Digital AccuView Order Confirmation Board (OCB) or the Texas Digital Wenview OCB.

The OCB Interface supports output from the following POS Clients to the OCB device:

- RES Server
- Win32 Client
- WS4 Client

### Installation

In RES 4.x, OCB files are installed with RES Setup. Some editing, renaming and copying of the appropriate files is necessary to configure the system for use.

#### **Procedures**

Follow these steps to configure the OCB Interface software:

1. Configure the files on the RES Server. After RES Setup has been run, all files are located in the %micros\micros\res\pos\scripts folder.

Confirm that the folders listed below exist on your server. If not, create them.

- **OCBClient.isl** Rename and copy to the following folders:
  - %microsdrive%\micros\res\pos\cal\win32\files\micros\res\pos\etc
  - %microsdrive%\micros\res\pos\cal\ws4\files\cf\micros\etc
- **OCBClient.ini** Copy to the following folders:
  - %microsdrive%\micros\res\cal\win32\files\micros\res\pos\scripts
  - %microsdrive%\micros\res\cal\ws4\files\cf\micros\scripts

### Note

The OCBClient.isl file must be renamed to match the Interface Configuration.

### Note

The installation of the client files to the CAL folder structure is all that is needed to install the OCB Interface software on a client. Once the files have been downloaded to the client, they may be deleted from the server and edited at the client level. This optional procedure allows you to create a unique configuration at any of the clients.

2. Register the OCB Service on the Server. To do this select **Run** from the Windows Start menu. When the dialog box opens, enter the following text:

"%microsdrive%\micros\res\pos\scripts\OCBServer.exe"/service Press **OK**.

This will install the service and configure it to automatically start when the Server is booted up.

- 3. Confirm that the Service has been properly installed. To do this:
  - From the Windows Start menu, select *Settings | Control Panel | Administrative Tools | Services*.
  - Confirm that there is an entry in the Service list for *MICROS OCB Server* and that its **Startup Type** is set to *Automatic*.
  - Highlight the entry and click the **Start Service** button. (This will be done automatically on subsequent reboots of the Server.)

- Confirm that the service starts up without error. If an error is displayed, the cause is most likely a problem with the OCBServer.ini file. Among the likely errors messages are:
  - The data is Invalid The **OCBServer.ini file** contains an invalid configuration.
  - The system cannot find the file specified The **OCBServer.ini** file is missing or in the wrong location.
- 4. Add OCB Server to the Firewall Exception List. The **ConfigureICF.bat** file will be run automatically as part of installing the patch.

**Note** After running RES Setup, the ConfigureICF.bat file can be found in the %microsdrive%micros\common\bin folder.

## **Configuration**

Most configuration is done at the Server in the **OCBServer.ini** file. This file defines the OCB devices attached to the system and the device-specific settings for each.

#### **Server Setup**

Each OCB device entry contains the following set of configuration items:

| [Device] — Defines the device type and communication parameters. |                                                                                                    |
|------------------------------------------------------------------|----------------------------------------------------------------------------------------------------|
| DeviceType                                                       | 0 = None<br>1 = Texas Digital AccuVIEW<br>2 = Texas Digital WenVIEW<br>3 = Texas Digital AccuVIEW CE |
| ConnectType                                                      | 1 = COM Port 2 = TCP/IP [Not currently supported]                                                    |
| ComPort                                                          | 1 = COM1<br>2 = COM2<br>etc.                                                                         |

| [Device] — Defines the device type and communication parameters. |                                                                                                    |
|------------------------------------------------------------------|----------------------------------------------------------------------------------------------------|
| BaudRate                                                         | 1 = 1200<br>2 = 9600<br>3 = 19200<br>4 = 38400 (Suggested Baud Rate for AccuVIEW OCB devices)<br>5 = 57600<br>6 - 115200 |
| IpAddress                                                        | IP Address of the OCB device [Not currently supported]                                                                   |

| [Labels] — Defines the labels for various display elements. |                                                                                                    |
|-------------------------------------------------------------|----------------------------------------------------------------------------------------------------|
| TotalLabel                                                  | Label displayed at the bottom of the OCB display immediately before the total due value.                                                                                                    |
| TaxLabel                                                    | Label displayed at the bottom of the OCB display immediately before the tax value.                                                                                                    |
| TotalScreenLine1                                            | Line 1 of the text displayed on the total screen. The total screen is displayed after an order has been completed and the associated check on the POS has been service totaled or final tendered. |
| TotalScreenLine2                                            | Line 2 of the text displayed on the total screen.                                                                                                    |

| [Default Message] — Defines the default message displayed on WenVIEW OCB devices. |                                                                                                    |
|-----------------------------------------------------------------------------------|----------------------------------------------------------------------------------------------------|
| This text is displayed whenever the OCB is idle and not taking an order.          |                                                                                                    |
| Line1,                                                                            | Defines each line of the default Message. Can add or delete lines as necessary (Line3, Line4, etc.). |
| Line2,                                                                            | lines as necessary (Elines, Eline4, etc.).                                                           |

| [Scroll Text] — Defines the set of messages scrolled at the bottom of the OCB display.                                   |                                                                                                    |
|----------------------------------------------------------------------------------------------------|----------------------------------------------------------------------------------------------------|
| AccuVIEW devices can display an unlimited number of scroll messages.  WenVIEW devices can display only 1 scroll message. |                                                                                                    |
| ScrollText1,<br>ScrollText2,                                                                                             | Defines the text of each scrolling message. Can add/delete scroll messages as necessary (ScrollText3, ScrollText4, etc.). |
|                                                                                                    |                                                                                                    |

| [Display Options] — Contains the display options available for the device. |                                                                                                    |
|----------------------------------------------------------------------------|----------------------------------------------------------------------------------------------------|
| DisplayMenuItems, DisplayDiscounts, DisplayTenders, DisplayServiceCharges  | Determines whether or not the specified detail type will be displayed on the OCB.  0 = Do not display  1 = Display                                                                                                    |
| DisplayVoids                                                               | Determines whether or not void entries will be displayed.  0 = Voiding detail items results in the associated detail type being removed from the display.  1 = Voiding detail items results in the original item staying on the display and an additional entry being added to the bottom of the display with an inverse quantity. |
| DisplayMenuLevelPrefix                                                     | Determines whether or not menu level prefixes will be displayed.  This option has no effect if the menu item is not configured to display the menu level prefix using the Menu level name menu item class option. The main or sub level prefix is selected based on the Use sub menu level for pricing menu level class option.    |

| [Display Options] — Contains the display options available for the device. |                                                                                                    |
|----------------------------------------------------------------------------|----------------------------------------------------------------------------------------------------|
| DisplayTaxAndTotalLine                                                     | Determines whether or not a running tax and total line will be shown at the bottom of the OCB display when an order is taken.  0 = Do not display  1 = Display                                                                                                    |
| DisplayTotalScreen                                                         | Determines whether or not the total screen will be displayed. The total screen is displayed after an order has been completed and the associated check on the POS has been service totaled or final tendered. If set to 0, the total screen will be skipped and the display will go directly to the default message screen (WenVIEW) or slide show (AccuVIEW).  0 = Do not display  1 = Display |

In addition to the device-specific options, the following set of global options are system-wide and are available in the **OCBServer.ini**.

| [Global Options]. |                                                                                                    |
|-------------------|----------------------------------------------------------------------------------------------------|
| CurrencySymbol    | Defines the currency symbol displayed with the total due on the total screen. If blank, defaults to '\$'. |

### **Example of OCBServer.ini supporting two OCB devices**

```
[Global Options]
CurrencySymbol = "@"

;
;OCB Device Configuration
;
;DeviceType : 0 = None, 1 = Texas Digital AccuVIEW, 2 = Texas Digital WenVIEW
;ConnectType : 1 = COMPort, 2 = TCP/IP (Not currently supported)
;IpAddress : IP address of OCB (Not currently supported)
```

```
1 = COM1, 2 = COM2, etc.
;ComPort
           ;BaudRate
115200
[OCB1 Device]
DeviceType = 1
ConnectType = 1
ComPort = 1
BaudRate = 3
IpAddress = ""
[OCB2 Device]
DeviceType = 0
ConnectType = 0
ComPort = 0
BaudRate = 0
IpAddress = ""
; Label Definitions
[OCB1 Labels]
TotalLabel = "Total: "
TaxLabel = "Tax: "
TotalScreenLine1 = "YOUR"
TotalScreenLine2 = "TOTAL IS"
```

```
[OCB2 Labels]
TotalLabel = "TTL: "
TaxLabel = "TX: "
TotalScreenLine1 = "YOUR TOTAL"
TotalScreenLine2 = "IS"
; Display Options
[OCB1 Display Options]
DisplayMenuItems = 1
Display Discounts = 1
DisplayServiceCharges = 1
DisplayTenders = 1
DisplayVoids = 0
DisplayMenuLevelPrefix = 0
Display Tax And Total Line = 1 \\
DisplayTotalScreen = 1
[OCB2 Display Options]
DisplayMenuItems = 1
Display Discounts = 0
DisplayServiceCharges = 0
DisplayTenders = 0
Display Voids = 1
DisplayMenuLevelPrefix = 0
DisplayTaxAndTotalLine = 1
DisplayTotalScreen = 1
```

```
; Default Message Definitions
; Currently only applies for a WenVIEW device
; Can add/delete lines as necessary (Line3, Line4, ...)
[OCB1 Default Message]
; N/A
[OCB2 Default Message]
Line1 = ""
Line2 = "
            Welcome To "
Line3 = "
              The OCB"
; Scroll Text Definitions
; AccuVIEW supports unlimited scroll lines, WenVIEW supports only one.
; Can add/delete lines as necessary (ScrollText5, ScrollText6, ...)
[OCB1 Scroll Text]
ScrollText1 = "Today's Specials:"
ScrollText2 = "Hamburger Combo only $2.00"
ScrollText3 = "Chicken Nuggets only $1.00"
ScrollText4 = "Chicken Filet Sandwich only $2.00"
[OCB2 Scroll Text]
ScrollText1 = "Try our Famous Bacon Cheeseburger Combo for only
$2.00!!""
```

#### **Client Setup**

The Client-side configuration is done in the **OCBClient.ini.** All Clients that are going to output to the OCB need the following configuration setup:

| [Options]           |                                                                                                    |  |
|---------------------|----------------------------------------------------------------------------------------------------|--|
| ServerIP            | Defines the IP address of the server hosting the OCB Service. In most cases, this will be the IP address of the 3700 RES Server.                                                                   |  |
| OCBToClaimOnStartup | Defines the OCB device to claim on Startup.  This can one of the following values:  0 = Do not claim any device on startup.  1 = Claim OCB device 1 on startup.  2 = Claim OCB device 2 on startup |  |

#### **Example of OCBClient.ini**

[Options]

ServerIP = "127.0.0.1"

OCBToClaimOnStartup = 0

; 0 = NONE, 1 = OCB1, 2 = OCB2

## Touchscreens and Macros

To control the functionality of the OCB Interface, most installations will need to have touchscreen buttons and/or macros configured. This section provides a reference list of common configurations. Information provided his is for reference only. Actual selections will vary (and may be modified) based on a site's requirements.

### **SIM Inquiry List**

| Inquiry<br>Number | Summary          | Details                                                                                                    |
|-------------------|------------------|----------------------------------------------------------------------------------------------------|
| 1                 | OCB Start        | Loads the OCBClient.dll, establishes a connection to the OCB Server, and claims the startup OCB device, if configured.  This operation is automatically performed by the SIM script when POS starts up. This event can be used to restart the OCB Interface if it has been previously stopped using the OCB Stop Inquiry event.                                                                               |
| 2                 | OCB Stop         | Releases the currently claimed OCB device, shuts down the connection to the Server, and unloads the OCBClient.dll.  This operation is automatically performed by the SIM script when POS is shut down. If the OCB Server is currently down or unreachable, this operation can be used to completely bypass all OCB functionality preventing any delays associated with trying to reconnect to the OCB Server. |
| 3                 | Perm. Claim OCB1 | Will Permanently Claim OCB device #1. An informational message box will be displayed to the user indicating the result of the claim request (except when claiming a device on Startup).                                                                                                    |
| 4                 | Perm.Claim OCB2  | Same as above, except for OCB device #2.                                                                                                    |

| Inquiry<br>Number | Summary          | Details                                                                                                    |
|-------------------|------------------|----------------------------------------------------------------------------------------------------|
| 5                 | Temp. Claim OCB1 | Will Temporarily Claim OCB device #1. If successful, no message box will be displayed. If unsuccessful, the name of the owning workstation will be displayed in a formatted message box. |
|                   |                  | The Temporary claim will be automatically released when one of the following operations is performed in POS Operations:                                                                  |
|                   |                  | Transaction Cancel                                                                                                    |
|                   |                  | Cancel Order                                                                                                    |
|                   |                  | Service Total                                                                                                    |
|                   |                  | Suspend Check                                                                                                    |
|                   |                  | Final Tender                                                                                                    |
| 6                 | Temp. Claim OCB2 | Same as above, except for OCB device #2.                                                                                                    |
| 7                 | Release OCB1     | Will Release OCB device #1, even if the current workstation does not currently have the device claimed.  This operation must be used with caution as                                     |
|                   |                  | it may disrupt another user's operation of the OCB device.                                                                                                    |

| Inquiry<br>Number | Summary       | Details                                                                                                    |
|-------------------|---------------|----------------------------------------------------------------------------------------------------|
| 8                 | Release OCB2  | Same as above, except for OCB device #2.                                                                                                    |
| 9                 | Set SEND flag | This flag is used to indicate that a SEND ORDER tender/media key is about to be used.                                                                                                    |
|                   |               | Currently, SIM has no way to distinguish between a SEND ORDER key and a regular service total key. This flag is a work around and should be used to indicate that the next service total event is a SEND ORDER. It is intended to be used in a macro that calls this Inquiry event and then performs the actual SEND ORDER. |
|                   |               | When the SIM receives the next service total event, the processing of the END ORDER request is skipped and the flag is reset.                                                                                                    |
|                   |               | For proper SEND ORDER functionality, all touchscreen keys linked to the SEND ORDER tender/media should be replaced with keys that call this new macro.                                                                                                    |

#### **Macros**

- 1. "Start Lane 1" / "Start Lane 2" Sends an order to a particular OCB device.
  - Call SIM Inquiry Event "Temp Claim OCB1" (5) or "Temp Claim OCB2" (6).
  - Begin Check (by Table, ID, etc.) Not required for fast transaction environments.
- 2. **"Send Order"** Replaces the standard SEND key.
  - Call SIM Inquiry Event "Set SEND flag" (9).
  - Tender/Media Number of the 'Send' tender.

#### **User Touchscreen Buttons**

- 1. "Start Lane 1" / "Start Lane 2" Linked to the Macros defined above.
- 2. "Claim Lane 1" / "Claim Lane 2" Linked to the SIM Inquiry Event "Perm. Claim OCB1" (3) or "Perm. Claim OCB2" (4).

#### **Manager Touchscreen Buttons**

- 1. "Stop OCB" Linked to the SIM Inquiry Event "OCB Stop" (2).
- 2. "Start OCB" Linked to the SIM Inquiry Event "OCB Start" (1).
- 3. **"Release Lane 1" / "Release Lane 2"** Linked to the SIM Inquiry Event "Release OCB1" (7) or "Release OCB2" (8).

### **Appendix I: Table Management System (TMS)**

# About This Document

This document describes setup procedures required to run the MICROS Guest Connection table management system (TMS) software on a RES 3700 POS System. A brief description of the relationship between the TMS and POS features is also provided.

Guest Connection is an independently licensed and installed software application. For more information about this product, refer to the *Guest Connection Online Installation Guide* and the *Guest Connection User's Manual*, both of which are installed with the software.

# Product Description

Guest Connection is a browser-based application that manages restaurant reservations and seating, captures guest history, and provides a communication link to the MICROS POS System. Guest Connection is designed for the multi-revenue center location, allowing a central reservation office to take reservations for all of the restaurants at a site.

Among the features supported by 3700 POS interface, Guest Connection:

- Sends a *Table Open* message to the 3700 POS when a guest is seated. This will begin a check at that table in the POS.
- Supports the following order statuses from the 3700 POS:
  - Check Open
  - Food Ordered
  - Check Paid
- Supports the following table statuses from the 3700 POS:
  - Table is bussed
  - Table is cleared
  - Table is closed
- Supports updates to a guest's order history from the 3700 POS. This includes menu item detail and summary totals.

#### Limitations

The following limitations should be noted between the Guest Connection and 3700 POS:

- 3700 POS does not send the following order statuses:
  - Check Printed
  - Course Ordered
  - Course fired
- 3700 POS does not accept the cancel or unseat message from Guest Connection. If a guest is unseated from a table in Guest Connection, the 3700 POS open check must be closed from within that application.
- Add/transfer messages are not accepted between 3700 POS and Guest Connection. When an add/transfer is done in one of the applications, the same procedure will need to be done on the other side. These functions are not supported from the 3700 POS:

```
SIM Inquire 4 — Transfer
SIM Inquire 5 — Add Check/Extend a Table
```

- Guest Connection supports only one check at a table. However, once a check is opened in Guest Connection, the POS user can split it or even add more checks to the open table. This can cause the following problems when a check is closed at that table:
  - On the Guest Connection side, the system accepts updates from the 3700 POS based on table number. Once the first check is paid, Guest Connection shows the table as paid, alerting the hostess to have the table cleared. This can cause confusion.

#### Example:

- 1. In Guest Connection, start a check at Table 10. The 3700 POS will automatically begin Check 10/1.
- 2. On the 3700 POS side, start another check at table 10. The new check will be labeled, 10/2.
- 3. Close Check 10/2. The POS will send a check paid message to

Guest Connection, which then updates the table to a status of *Check Paid*.

• On the POS side, the system will display the error "Reservation not found" whenever the user attempts to close any of the remaining checks from that table. (From Guest Connection's point of view, there are no guests currently assigned to that table.)

# System Requirements

Running the 3700 POS Guest Connection interface on a RES System requires the following:

- PMS/SIM must be licensed
- Guest Connection Version 1.50 or higher
- RES 3000 Version 3.2 Service Pack 3 HF1 or higher
- Guest Connection uses Microsoft SQL Server 2000 as its database. When installing on a RES site, be sure that the SQL Server edition is compatible with the site's operating system.

# Configuration Models

Three different system configuration models are supported in this release.

#### **Configuration #1**

- RES Server running Windows 2003 or Windows XP Professional
- Guest Connection installed on the RES Server using GC part number 100124-148 Guest Connection CD — RES only

#### **Configuration #2**

- RES Server running Windows 2003 Server or Windows XP Professional
- Guest Connection installed on a separate PC, running Windows 2000
   Server, and using GC part number 100124-147 Guest Connection CD

#### **Configuration #3**

- RES Server running Windows 2003 Server or Windows XP Professional
- Guest Connection installed on a separate PC, running Windows 2000 Professional, and using GC part number 100124-148 Guest Connection CD — RES only

### **TMS Installation**

The 3700 Guest Connection interface is dependent on the version of RES 3.2 software. The interface is now installed with the RES 4.x software. When installing RES 4.x be certain to select the **TMS Interface** option.

The interface is only installed on the RES Server. Once the software is installed, refer to the next section, **System Setup**, for instructions on configuring the 3700 interface.

# Configuring the 3700 POS

To use Guest Connection on a RES 3700 POS System, users must establish a SIM interface to Guest Connection and set up an appropriate number of touch keys in POS Operations. The procedures for doing so are as follows:

## Create the Interface

- 1. Open the POS Configurator and go to *Devices | Interfaces | General*.
- 2. Add a new Guest Connection record with the following properties:
  - Outgoing Message Name TMS 3700
  - **◆ Timeout** 20
  - Network Node Server
  - Number ID Digits 9
  - **◆ Backup Interface** (n/a)
  - Log Transactions (not necessary)
  - **SIM Interface** (must be checked)
  - Interface Type TCP

- 3. Go to the *Interfaces* tab and enter the following:
  - TCP Server Name Enter the IP address of the RES Server.
  - **◆ TCP Port Number** 5012
- 4. Save the record. Go to *Devices | Touchscreen Designer*.
- 5. Select the appropriate screen(s) on which to add the three SIM Inquire keys required for Guest Connection. Configure each key as follows:
  - **Legend** Enter the button name
  - Category SIM/PMS Inquire
  - **Interface** Guest Connection
  - **Inquire Number** Enter the number that corresponds to the selected SIM function:
    - 1 Bus/Clear Table
    - 2 Clean
    - 3 Close

#### Note

Touchscreen locations for SIM keys is subject to the needs and preferences of the user. MICROS recommends placing Inquires 1-3 on the Table Layout Screen, as they may be used without opening a check.

The SIM Functions Bus/Clear, Clean, and Close are revenue center-based. A user must be sign into the correct revenue center at the POS when performing one of these functions.

- 6. Save and go to *Revenue Center | RVC Table Seating* and confirm that tables have been set up for each revenue center. If corresponding table numbers are not programmed, Guest Connection will be unable to initiate a guest check on the 3700 POS when a guest is seated.
- 7. Save and close POS Configurator.

- 8. On the RES Server, open the Window's Explorer and navigate to the \Micros\RES\POS\etc folder.
- 9. Rename the **TMSInterface.isl** to **pms#.isl**, where # is the number of the TMS 3700 interface created for Guest Connection in *POS Configurator* / *Devices* / *Interfaces*.

For example: If the TMS 3700 interface was number 2 on the Interface form, then the **TMSInterface.isl** script should be renamed **pms2.isl**.

10. Copy the **pms#.isl file** to the \MICROS\res\pos\etc folder onto the RES server. This file will need to be loaded onto all POS clients as well. Use the CAL file structure to copy the file to the etc folder on each client platform installed.

## Editing the Interface File

- 1. Open the **TMSInterface.ini** file and change the following settings to match the user's system:
  - [SETTINGS]

UWSSEQ —The uws\_seq from micros.uws\_def of the 3700 Server.

```
[SETTINGS]
LOG=TMSINTfc.log
UWSSEQ=24

[TMS-CONNECTION]
port=5200
ip=172.28.255.255

[3700-CONNECTION]
port=5012

[MICROS]
;VER=3.1
VER=3.2
```

SAMPLE FILE

#### • [TMS-CONNECTION]

**port** — This is the port that allows Guest Connection to send/receive messages from the 3700 POS. This entry must match the MICROSPORT value in Guest Connection (*Maintenance | Look Ups | System | PARAM*).

#### Note

Guest Connection is installed with port 5100 as the default setup value, which is already assigned in RES 3000 to the Cash Management application.

To avoid a conflict, Guest Connection users must change the port setting to 5200 or another unassigned value.

**ip** — The IP address of the server where the Guest Connection interface service (**GC2MICROS.exe**) is installed.

#### • [3700-CONNECTION]

**port** — This is the port that allows each 3700 POS client to send/receive messages from the RES Interface Server. This value must match the **TCP Port Number** defined in *POS Configurator* / *Devices* / *Interfaces* for the Guest Connection interface.

- 2. Copy the tmsinterface.ini file to the \MICROS\res\pos\etc folder on the server.
- 3. From the Windows Start menu, go to *Settings / Control Panel / Administrative Tools / Services*.
- 4. Right-click on *Micros TMS Interface* and select **Properties**.
- 5. Change the Startup Type to **Automatic**. The next time the system is rebooted, the interface will startup automatically. To activate immediately, right-click on *MICROS TMS Interface* and select Start.

The service will write messages to the **3700d.log** file. This file can be viewed using logviewer. To view every message sent between the 3700 and Guest Connection, set Verbosity to 10 in the Control Panel.

6. Perform a warm boot (restart) of the system.

# Recommended Options

#### In the 3700 POS Configurator

• Open POS Configurator and enable the option **One check per table** (*Revenue Center | RVC Transactions*).

#### **In Guest Connection**

- ◆ Change the **MICROSPORT** value to **5200** (*Maintenance | Look Ups | System | PARAM | Page 2*).
- ◆ Change the **MICROS GUID** to **N** (no) (*Maintenance | Look Ups | System | PARAM*). The default value is **Y**.
- ◆ Change the CODE 1 value to "Food Ordered" (Maintenance | Look Ups | General | TABLESTAT.

#### **Shared Procedures**

Guest checks can be initiated by either Guest Connection or POS Operations. MICROS recommends starting it in Guest Connection, unless the table will be splitting the check. This allows the hostess to control the table seating.

When entered through Guest Connection, the interface also begins a check in 3700 POS, passing the employee number, table number, and guest count assigned in Guest Connection. Once the POS has started the check, it passes back a message to Guest Connection updating the table status to *Check Begun*.

Similarly, when a check is started from the 3700 POS, the information is sent to the Guest Connection and the table is assigned a status of *Check Begun*.

Once started, the updated check information is available from either application.

## Changing the Status

Once menu items are ordered and the check is service totaled for the first time, the system updates Guest Connection with a table status of *Appetizers Ordered*. Since the 3700 POS cannot send multiple courses, MICROS recommends changing the descriptor to *Items Ordered*.

When a check is final tendered through 3700 POS, the interface updates the table status in Guest Connection to *Check Paid* and, if configured to do so, sends Guest Connection the check's menu item detail.

At that point, the table should be cleaned, either through the 3700 POS or Guest Connection. The busser should then update the table status to *Table Bussed* through the 3700 POS.

When a table is no longer required, it's status can be set to *Table Closed*. This applies to single tables or sections. The function may be performed from either the 3700 POS or Guest Connection.

## Table Status Indicators

During operations, POS Operations provides Guest Connection with updates on table status. The messages are reflected in Guest Connection as changes to the color of the table icon, shown in the table below:

| Table Status           | Color  |
|------------------------|--------|
| No Server Assigned     | Rust   |
| Table Open and Cleaned | Green  |
| Guests Seated          | Peach  |
| Check Begun            | White  |
| Items Sent             | Purple |
| Check Paid             | Red    |
| Guest Left/Table Dirty | Grey   |
| Table Closed           | Black  |

#### **Order History**

Guest Connection maintains its own guest database to capture guest preferences, order history, and other personal data. POS Operations supports this functionality by providing check totals and order detail to Guest Connection whenever a check is final tendered.

### **Appendix J: Customized Installation Procedures**

#### Introduction

This section provides information for sites with complicated Client/ Server setups that require customized installation.

#### **Registry Settings**

There are two registry settings that affect the RES patch. They are:

- HKLM\Software\Micros\Patch\BypassDBUpdate (True) :STRING
- ◆ HKLM\Software\Micros\Patch\BypassReboot (True) :STRING

These values must be set to True in order for them to work.

#### **BypassDBUpdate**

The existence of this registry value will cause the RES patch to bypass the database update portion of the patch.

#### BypassReboot

The existence of this value will cause the RES patch to bypass the execution of **Shutdown.exe**. The patch will simply stop. The Server will not reboot.

If running MICROS Desktop, the BypassReboot setting should NOT be used as this will leave the system on but disabled. The only recourse at that point is to reboot the server using the power button.

### **Appendix K: Pre and Post Custom Installation Procedures**

A custom pre and post update hook has been added to allow an integrator to add their own install processes to the patch installation process.

When running a patch upgrade on the RES Server, the system can be setup to execute a batch file before the patch is started or before the patch is finished. These batch files cannot be used to reboot the system. They can be used to stop third party services that affect the RES system.

Follow these steps to create a custom file that can be called while a MICROS patch is running:

- 1. In the server's registry, go to *HKLM\Software\Micros* and add a new key called **Patch**.
- Create a string value for this key and name it either
   CustomPreUpdate or CustomPostUpdate, depending on when it will be executed.

**CustomPreUpdate** will occur at the beginning of the patch. Use this key to shut down non-Micros services at this time (see Step 3).

**CustomPostUpdate** will run after all files have been updated, but before the database is updated.

- 3. Set the value of CustomPreUpdate to the location of the file you want to call (e.g., *C:\Temp\StopService.bat*).
- 4. Set the value of CustomPostUpdate to the location of the file you want to call (e.g., *C:\temp\InstallCustomReports.bat*)